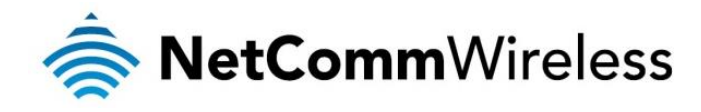

# VDSL/ADSL AC1600 WiFi Gigabit Modem Router

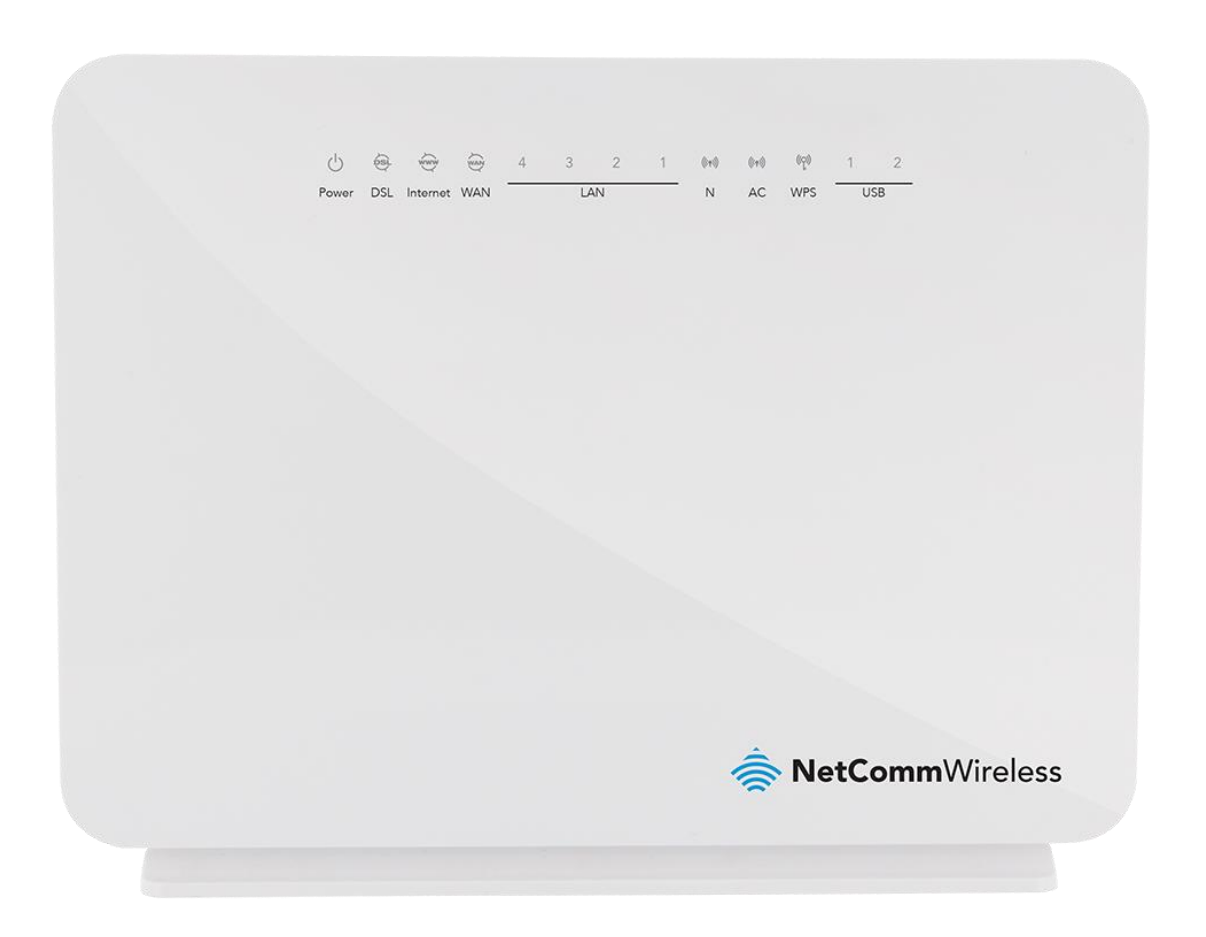

# NF8AC USER GUIDE

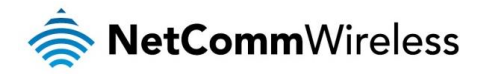

#### **Copyright**

Copyright©2014 NetComm Wireless Limited. All rights reserved.

The information contained herein is proprietary to NetComm Wireless Limited. No part of this document may be translated, transcribed, reproduced, in any form, or by any means without prior written consent of NetComm Wireless Limited.

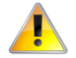

Note: This document is subject to change without notice.

#### **Save Our Environment**

When this equipment has reached the end of its useful life, it must be taken to a recycling centre and processed separately from domestic waste.

The cardboard box, the plastic contained in the packaging, and the parts that make up this device can be recycled in accordance with regionally established regulations. Never dispose of this electronic equipment along with your household waste. You may be subject to penalties or sanctions under the law. Instead, ask for disposal instructions from your municipal government.

Please be responsible and protect our environment.

This manual covers the following products:

NetComm Wireless NF8AC VDSL/ADSL AC1600 WiFi Gigabit Modem Router

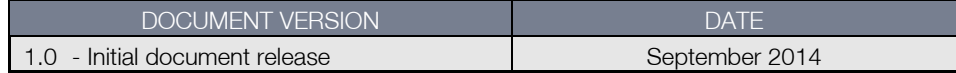

*Table 1 - Document Revision History*

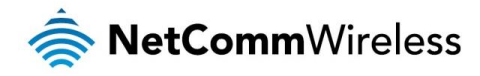

# **Table of Contents**

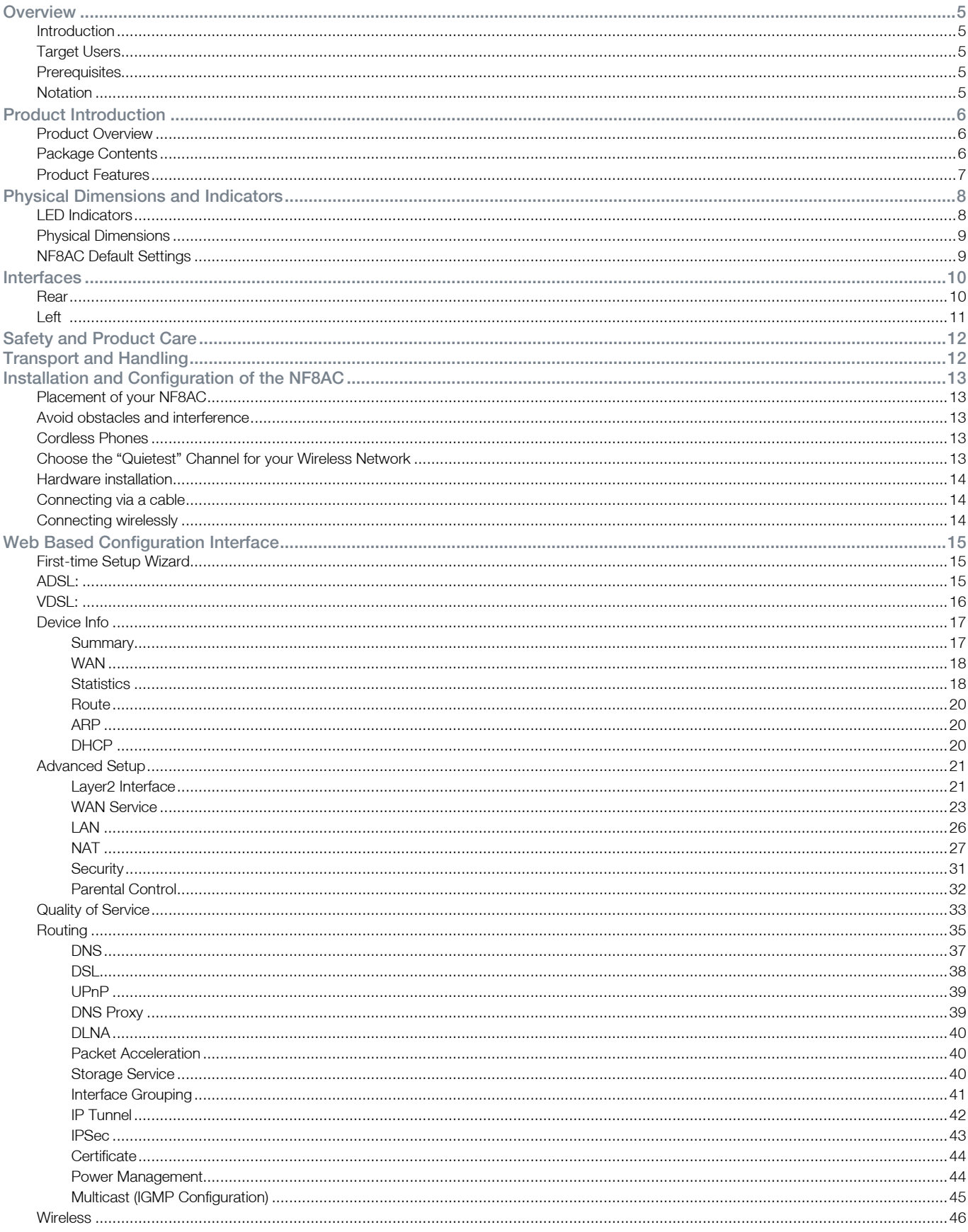

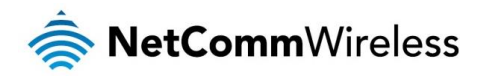

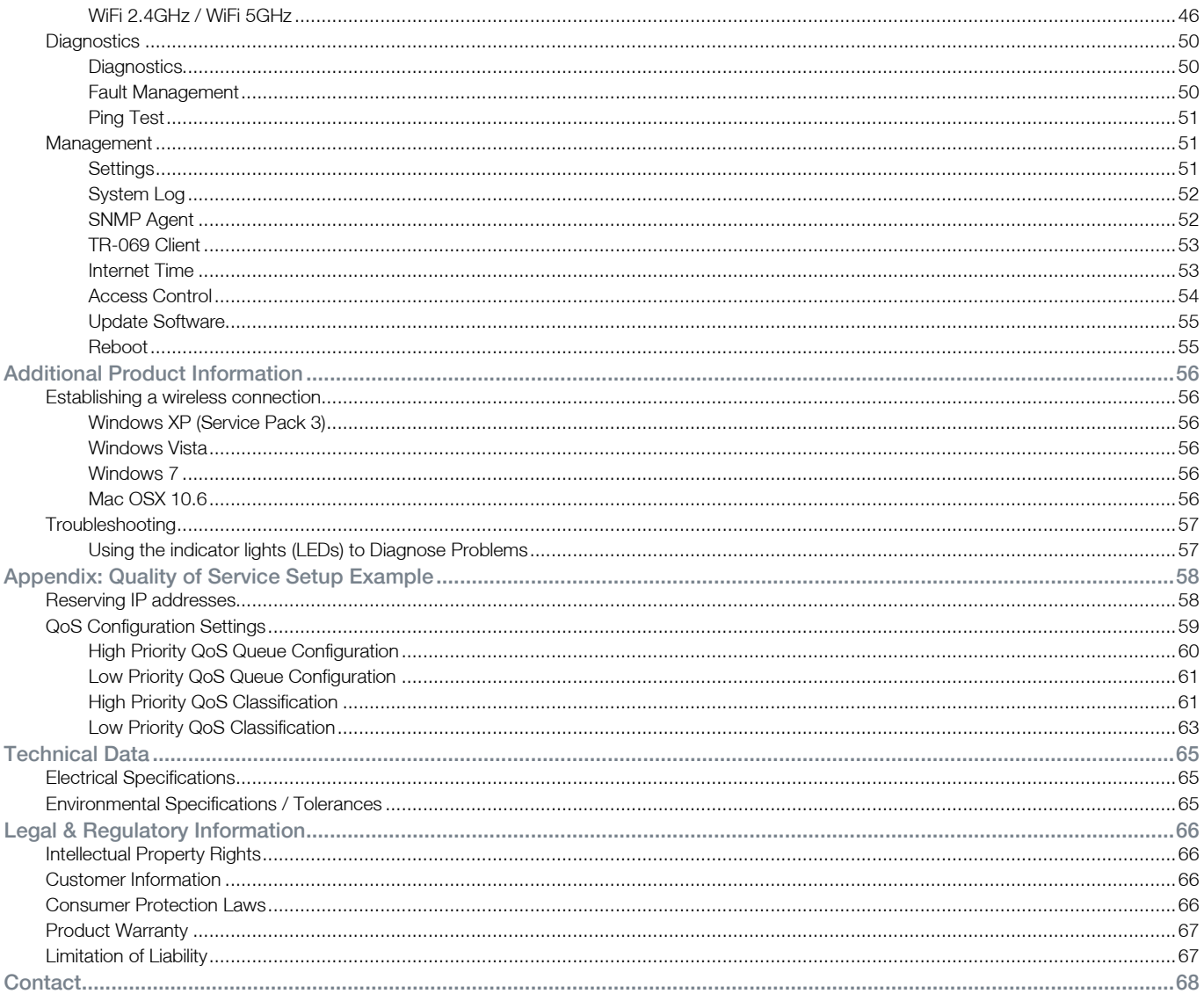

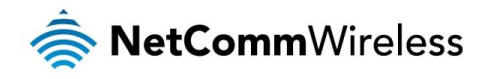

# <span id="page-4-0"></span>**Overview**

# <span id="page-4-1"></span>Introduction

This manual provides information related to the installation, operation, and use of the NF8AC.

# <span id="page-4-2"></span>Target Users

<span id="page-4-3"></span>The individual reading this manual is presumed to have a basic understanding of telecommunications terminology and concepts.

# **Prerequisites**

Before continuing with the installation of your NF8AC, please confirm that you comply with the minimum system requirements below.

- An activated ADSL or configured WAN connection.
- Computer with Windows, Macintosh, or Linux-based operating systems with a working Ethernet adapter with TCP/IP 奏 Protocol installed.
- A Web Browser such as Internet Explorer, Google Chrome, Mozilla Firefox, Opera, Safari etc.
- Wireless Computer System Requirements:
	- Computer with a working 802.11b, 802.11g, 802.11n or 802.11ac wireless adapter.

# <span id="page-4-4"></span>Notation

The following symbols are used in this manual:

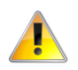

Indicates a note requiring attention.

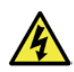

Indicates a note providing a warning.

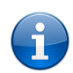

Indicates a note providing useful information.

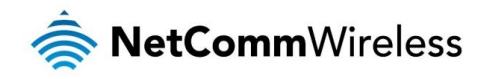

# <span id="page-5-0"></span>Product Introduction

# <span id="page-5-1"></span>Product Overview

- Fully featured VDSL2 / ADSL2+ Modem Router
- 1 x 10/100/1000 Gigabit Ethernet WAN port for connection to fibre services
- 4 x 10/100/1000 Gigabit Ethernet LAN ports for wired connections
- Wireless AC1600 Access Point for multiple high speed WiFi connections
- $\triangleq$  2 x USB host ports supports USB storage device for file sharing
- **Built-in media server. Just add a USB hard drive**
- NBN ready: carefully developed hardware and software features to ensure this device is optimised for use on the 豪 National Broadband Network:
	- Wireline Routing Speeds
	- IGMP Snooping
	- IPTV IGMP V1 V2 Pass through
	- QoS
- **IPv6 ready for the next generation IP addressing**
- WPS button for simple setup of your wireless network

# <span id="page-5-2"></span>Package Contents

The NF8AC package consists of:

- **1 x NetComm Wireless NF8AC VDSL/ADSL AC1600 WiFi Gigabit Modem Router**
- ◆ 1 x Quick start guide
- 1 x 1.5m RJ-45 Ethernet cable
- ◆ 1 x WiFi security card
- $\frac{1}{2}$  1 x Warranty card
- ◆ 1 x Power supply (12V/2A)
- 1 x RJ-11 Telephone cable å.

If any of these items are missing or damaged, please contact NetComm Wireless Support immediately by visiting the NetComm Wireless Support website at:<http://www.netcommwireless.com/contact-forms/support>

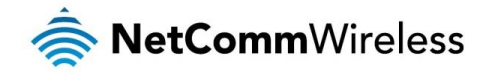

# <span id="page-6-0"></span>Product Features

Featuring a VDSL2/ADSL2+ modem and a Gigabit WAN port, you can choose whether you connect to the Internet via DSL or a fibre service. If you don't have a fibre connection, the Gigabit WAN port will have you protected should you choose to update in the future. With uncertainty around the future of the NBN, NetComm Wireless will have you covered should the network connection switch to VDSL.

This router also includes 2 x USB host ports that can be used to connect USB devices so that their capabilities can be shared with all connected users. Connect a USB hard drive so that all files stored can be accessed and shared.

All of these features can be shared with multiple users via the built-in wireless access point or the four LAN Ethernet ports. The high speed Wireless N provides a signal strong enough to penetrate the far corners of a house and can connect all WiFi enabled devices, such as laptops, smart phones, gaming consoles, tablets and PCs. The four Gigabit LAN Ethernet ports provide a wired connection that can be used to connect desktop computers, media devices or any Ethernet equipped product.

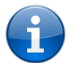

.

Note: Maximum wireless signal rate and coverage values are derived from IEEE Standard 802.11g, 802.11n and 802.11ac specifications. Actual wireless speed and coverage are dependent on network and environmental conditions included but not limited to volume of network traffic, building materials and construction/layout.

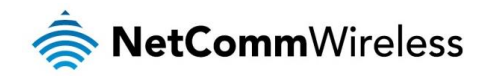

# <span id="page-7-0"></span>Physical Dimensions and Indicators

# <span id="page-7-1"></span>LED Indicators

The NF8AC has been designed to be placed on a desktop. All of the cables exit from the rear for easy organization. The display is visible on the front of the NF8AC to provide you with information about network activity and the device status. See below for an explanation of each of the indicator lights.

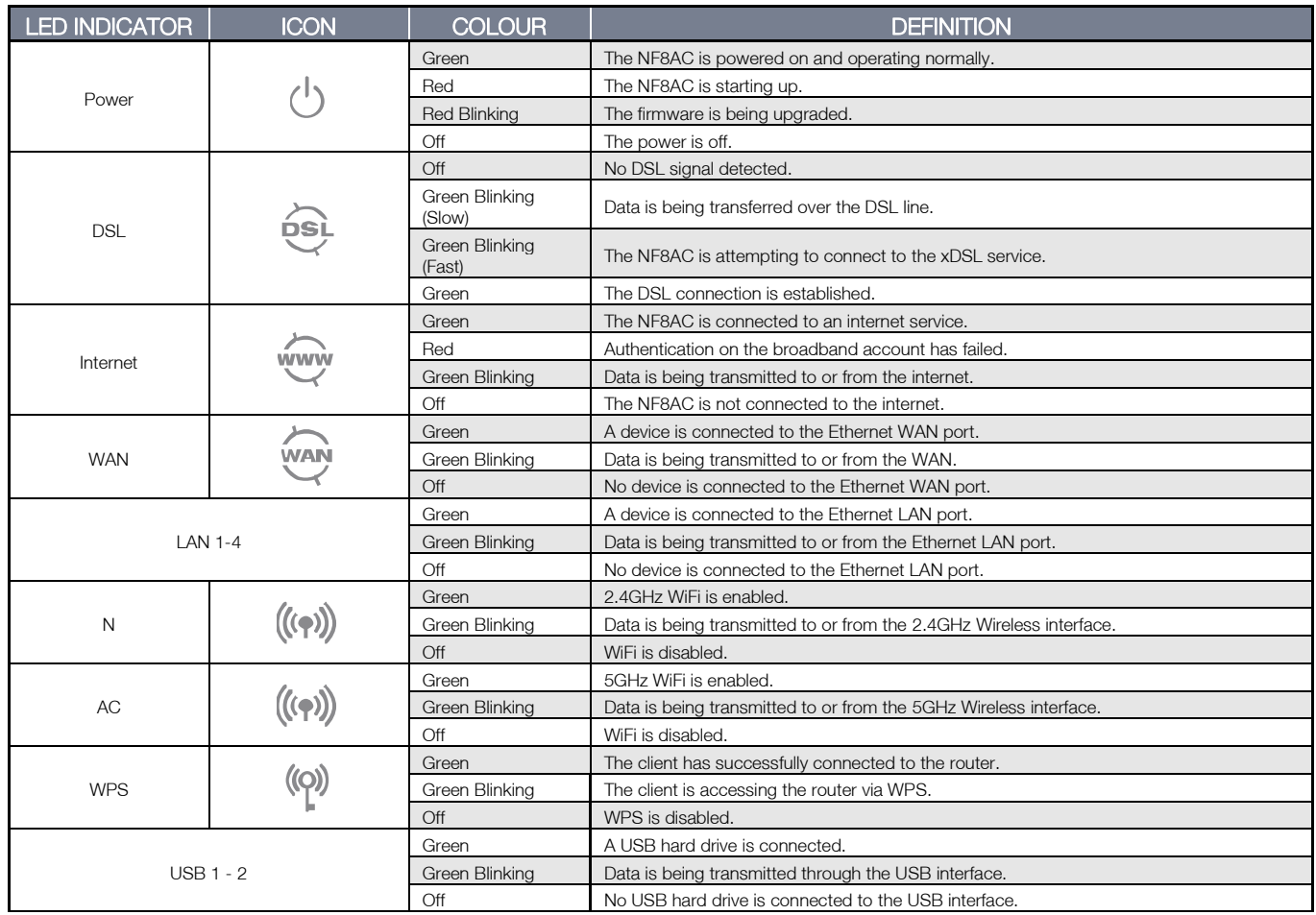

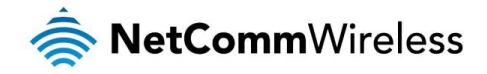

# <span id="page-8-0"></span>Physical Dimensions

The following page lists the physical dimensions of the NF8AC.

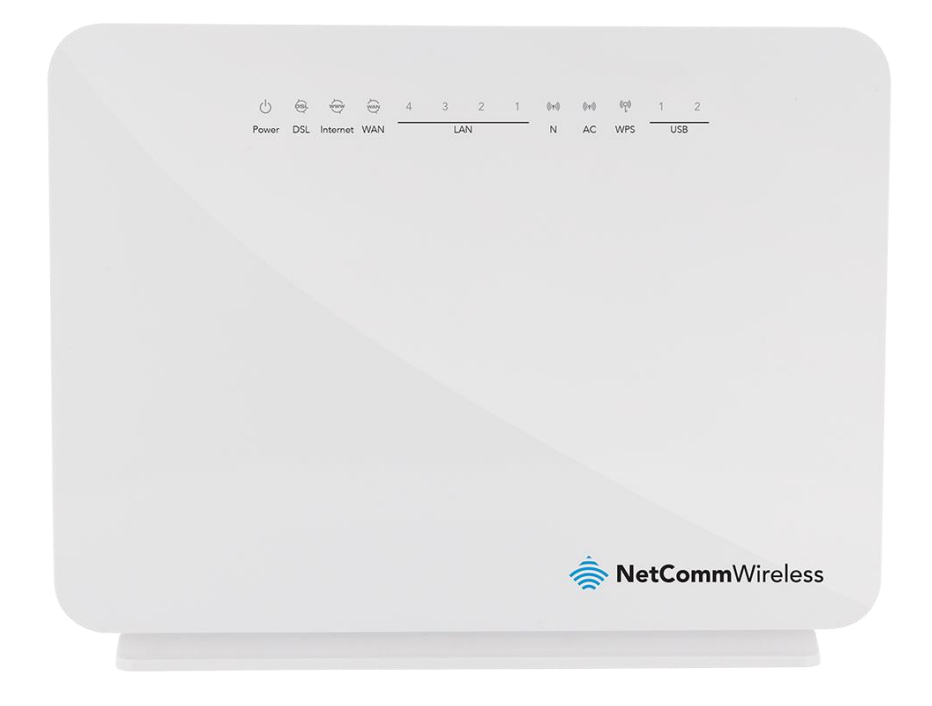

190 mm (L) x 146 mm (W) x 33 mm

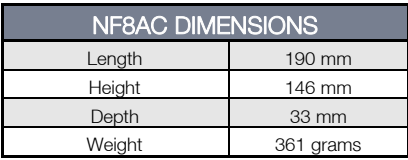

# <span id="page-8-1"></span>NF8AC Default Settings

The following tables list the default settings for the NF8AC.

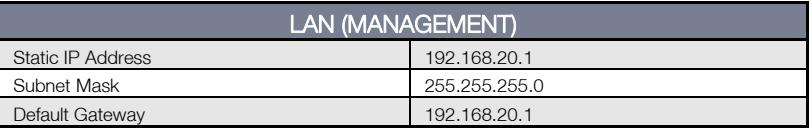

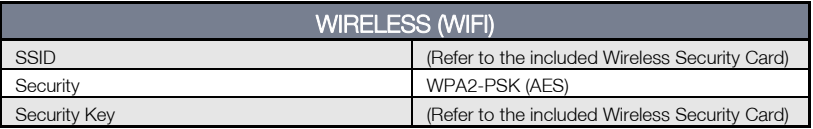

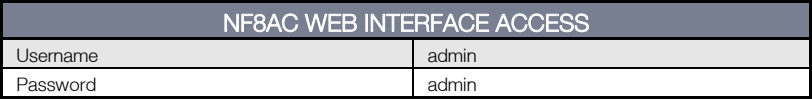

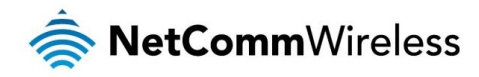

# <span id="page-9-0"></span>Interfaces

# <span id="page-9-1"></span>Rear

The following interfaces are available on the NF8AC:

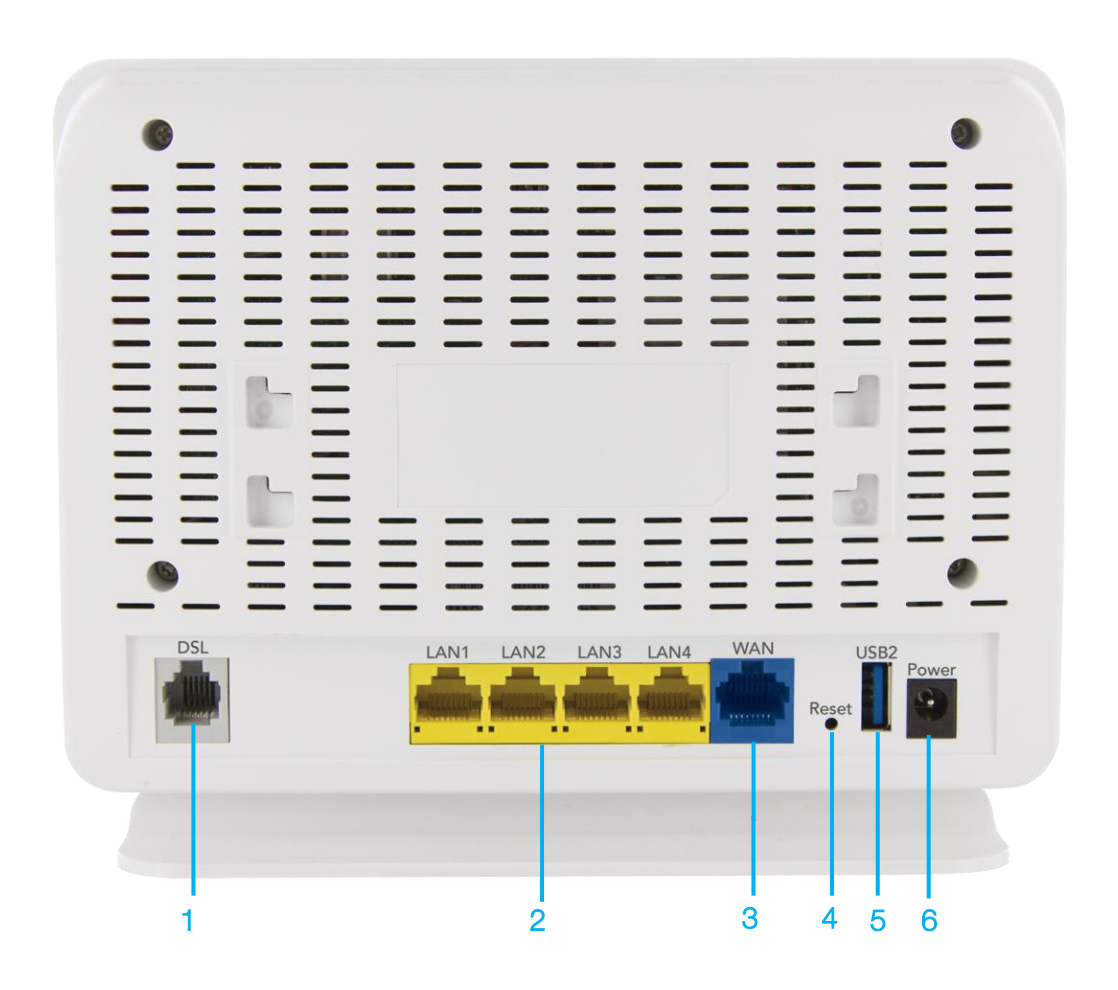

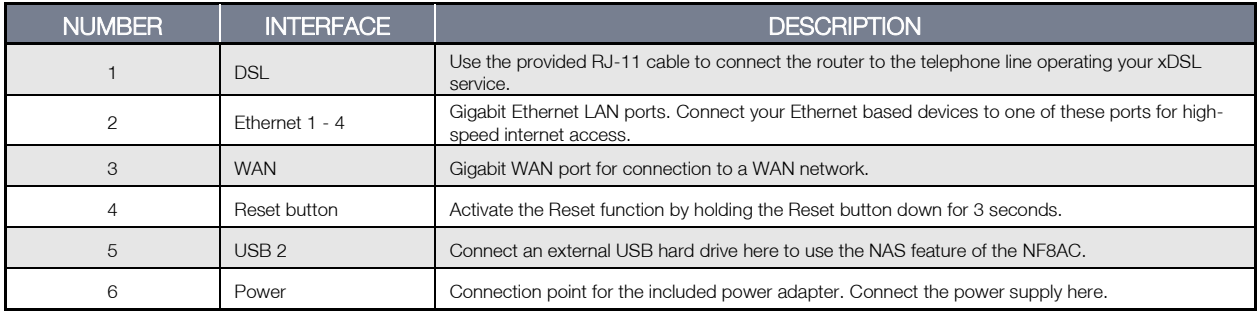

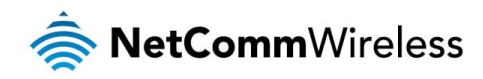

<span id="page-10-0"></span>Left

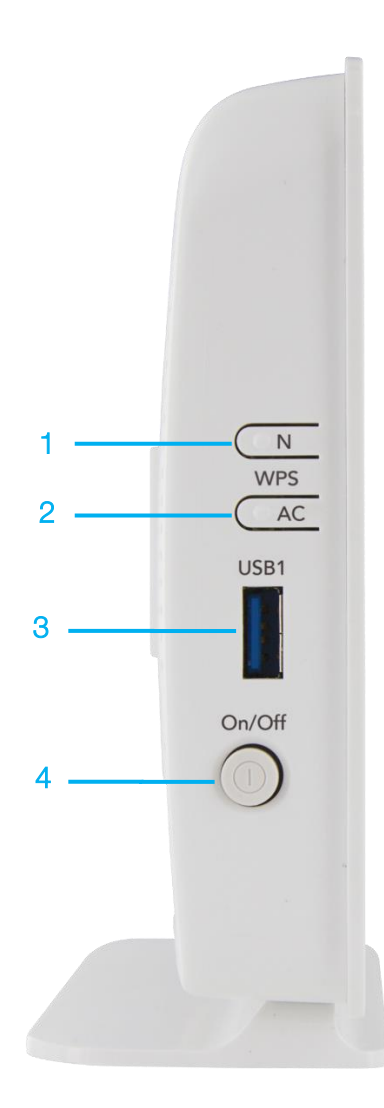

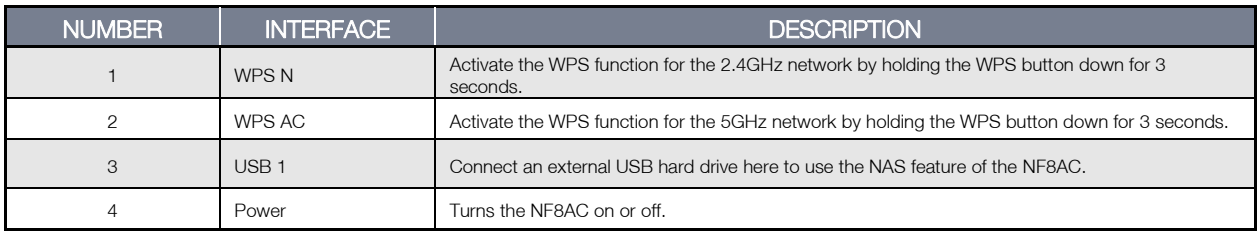

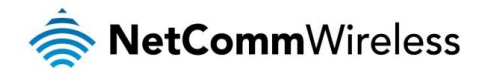

# <span id="page-11-0"></span>Safety and Product Care

With reference to unpacking, installation, use and maintenance of your electronic device, the following basic guidelines are recommended:

- Do not use or install this product near water to avoid fire or shock hazard. For example, near a bathtub, kitchen sink, å. laundry tub, or near a swimming pool. Also, do not expose the equipment to rain or damp areas (e.g. a wet basement).
- $\triangle$ Do not connect the power supply cord on elevated surfaces. Allow it to lie freely. There should be no obstructions in its path and no heavy items should be placed on the cord. In addition, do not walk on, step on or mistreat the cord.
- To safeguard the equipment against overheating, make sure that all openings in the unit that offer exposure to air are unobstructed.

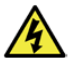

WARNING

Disconnect the power line from the device before servicing.

# <span id="page-11-1"></span>Transport and Handling

When transporting the NF8AC, it is recommended to return the product in the original packaging. This ensures the product will not be damaged.

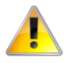

In the event the product needs to be returned, ensure it is securely packaged with appropriate padding to prevent damage during courier transport.

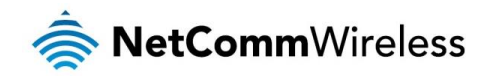

# <span id="page-12-0"></span>Installation and Configuration of the NF8AC

# <span id="page-12-1"></span>Placement of your NF8AC

The wireless connection between your NF8AC and your WiFi devices will be stronger the closer your connected devices are to your NF8AC. Your wireless connection and performance will degrade as the distance between your NF8AC and connected devices increases. This may or may not be directly noticeable, and is greatly affected by the individual installation environment.

If you have concerns about your network's performance that might be related to range or obstruction factors, try moving the computer to a position between three to five meters from the NF8AC in order to see if distance is the problem.

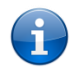

Note: While some of the items listed below can affect network performance, they will not prohibit your wireless network from functioning; if you are concerned that your network is not operating at its maximum effectiveness, this checklist may help.

If you experience difficulties connecting wirelessly between your WiFi Devices and your NF8AC, please try the following steps:

- In multi-storey homes, place the NF8AC on a floor that is as close to the centre of the home as possible. This may mean placing the NF8AC on an upper floor.
- à. Try not to place the NF8AC near a cordless telephone that operates at the same radio frequency as the NF8AC (2.4GHz).

# <span id="page-12-2"></span>Avoid obstacles and interference

Avoid placing your NF8AC near devices that may emit radio "noise," such as microwave ovens. Dense objects that can inhibit wireless communication include:

- Refrigerators
- Washers and/or dryers
- Metal cabinets
- **Exercise** Large aquariums
- Metallic-based, UV-tinted windows  $\triangleq$
- **If your wireless signal seems weak in some spots, make sure that objects such as those listed above are not blocking** the signal's path (between your devices and the NF8AC).

# <span id="page-12-3"></span>Cordless Phones

If the performance of your wireless network is impaired after considering the above issues, and you have a cordless phone:

- Try moving cordless phones away from your NF8AC and your wireless-enabled computers.
	- Unplug and remove the battery from any cordless phone that operates on the 2.4GHz band (check manufacturer's  $\Rightarrow$ information). If this fixes the problem, your phone may be interfering with the NF8AC.
	- If your phone supports channel selection, change the channel on the phone to the farthest channel from your wireless  $\Rightarrow$ network. For example, change the phone to channel 1 and move your NF8AC to channel 11. See your phone's user manual for detailed instructions.
	- **If necessary, consider switching to a 900MHz or 5GHz cordless phone.**

# <span id="page-12-4"></span>Choose the "Quietest" Channel for your Wireless Network

In locations where homes or offices are close together, such as apartment buildings or office complexes, there may be wireless networks nearby that can conflict with your wireless network. Use the Site Survey capabilities found in the Wireless Utility of your wireless adapter to locate any other wireless networks that are available (see your wireless adapter's user manual), and switch your Router and computers to a channel as far away from other networks as possible.

Experiment with more than one of the available channels, in order to find the clearest connection and avoid interference from neighbouring cordless phones or other wireless devices.

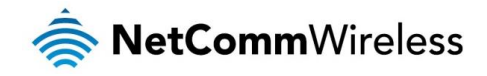

# <span id="page-13-0"></span>Hardware installation

- 1. Connect the power adapter to the Power socket on the back of the NF8AC.
- 2. Plug the power adapter into the wall socket and switch on the power.
- 3. Wait approximately 60 seconds for the NF8AC to power up.

# <span id="page-13-1"></span>Connecting via a cable

- 1. Connect the yellow Ethernet cable provided to one of the ports marked 'LAN' at the back of the NF8AC.
- 2. Connect the other end of the yellow Ethernet cable to your computer.
- 3. Wait approximately 30 seconds for the connection to establish.
- 4. Open your Web browser, and enter [http://192.168.20.1](http://192.168.20.1/) into the address bar and press enter.
- 5. Follow the steps to set up your NF8AC.

# <span id="page-13-2"></span>Connecting wirelessly

- 1. Ensure Wi-Fi is enabled on your device (e.g. computer/laptop/smartphone).
- 2. Scan for wireless networks in your area and connect to the network name that matches the Wireless network name configured on the NF8AC.

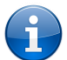

Note: Refer to the included Wireless Security Card for the default SSID and wireless security key of your NF8AC

- 3. When prompted for your wireless security settings, enter the Wireless security key configured on the NF8AC.
- 4. Wait approximately 30 seconds for the connection to establish.
- 5. Open your Web browser, and enter [http://192.168.20.1](http://192.168.20.1/) into the address bar and press Enter.
- 6. Follow the steps to set up your NF8AC.

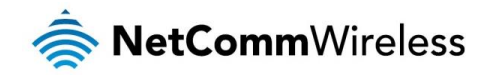

# <span id="page-14-0"></span>Web Based Configuration Interface

# <span id="page-14-1"></span>First-time Setup Wizard

Please follow the steps below to configure your NF8AC Wireless router via the web based configuration wizard.

Open your web browser (e.g. Internet Explorer/Firefox/Safari) and type<http://192.168.20.1/> into the address bar at the top of the window.

At the login screen, type admin in the username and password field, then click the Login button.

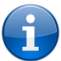

Note: admin is the default username and password for the unit.

- 1. Click on **Basic Setup** on the left side of the screen. The wizard assists you in configuring the router and entering the information required to setup your Internet connection.
- 2. Select either VDSL or ADSL depending on your connection type and click Next.

Basic > Quick Setup > Internet Setup (Select one DSL mode)

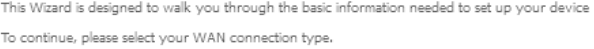

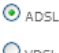

 $O<sub>VDSI</sub>$ 

 $Next$ 

# <span id="page-14-2"></span>ADSL:

3. Select either PPP over Ethernet (PPPoE) or PPP over ATM (PPPoA) depending on your Internet Service Provider's requirements. Click Next.

Basic > Quick Setup > Wan Setup (Select one WAN mode)

Select the WAN mode for your internet connection as specified by your Internet Service Provider(ISP)

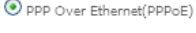

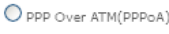

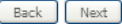

4. In the Username and Password fields, enter the username and password supplied to you by your Internet Service Provider (ISP). If required by your ISP, you may also adjust the VPI and VCI figures here. Click the Finish button when you have entered the required information.

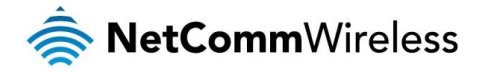

Basic > Quick Setup > ADSL only > PPPoE Information

You can configure your PPP over Ethernet(PPPoE) settings include:User ID,Password,VPI and VCI as supplied by your Internet Service Provider(ISP),

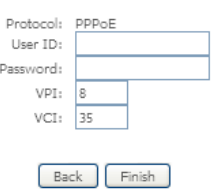

# <span id="page-15-0"></span>VDSL:

5. In the User ID and Password fields, enter the username and password assigned to you by your Internet Service Provider (ISP).

 $\text{Basic} > \text{Quick Setup} > \text{VDSL only} > \text{PPPoE Information}$ 

You can configure your PPP over Ethernet(PPPoE) settings include:User ID,Password,VPI and VCI as supplied by your Internet Service Provider(ISP).

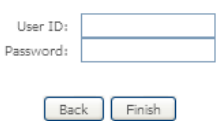

6. Click the Finish button when you have entered the required details.

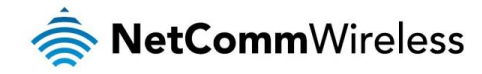

# <span id="page-16-0"></span>Device Info

## <span id="page-16-1"></span>Summary

When you log in to the router, the Device Info Summary page is displayed, giving a general overview of the status of the router and the WAN connection.

#### **Device Info**

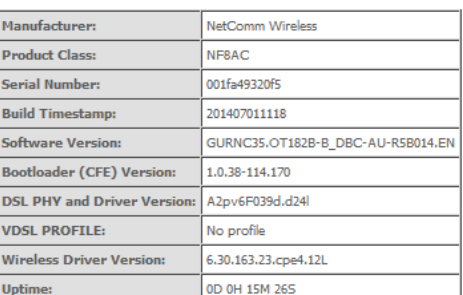

This information reflects the current status of your WAN connection.

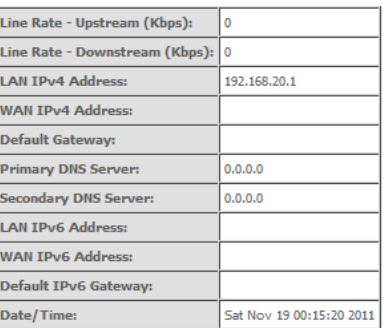

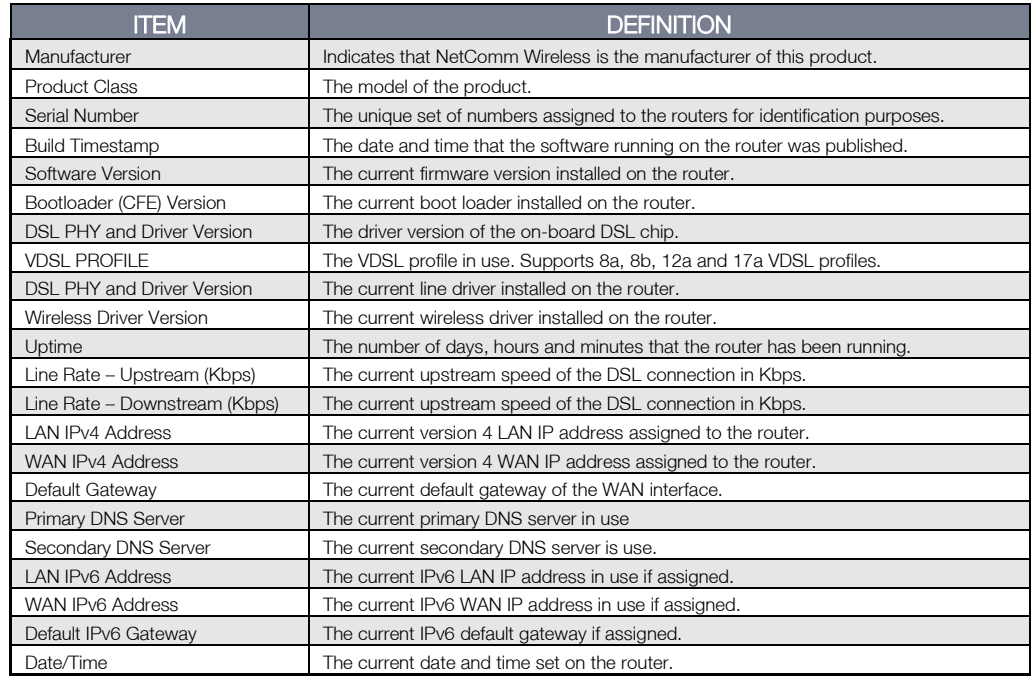

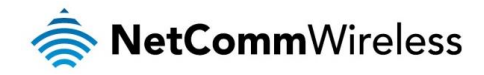

## <span id="page-17-0"></span>**WAN**

The WAN page shows more detailed information related to the WAN interface configuration, including the firewall status, IPv4 and IPv6 addresses of the router.

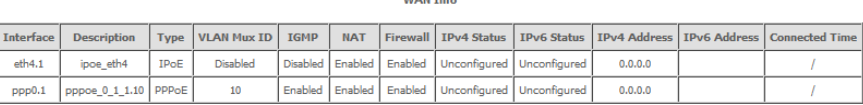

 $\frac{1}{2}$ 

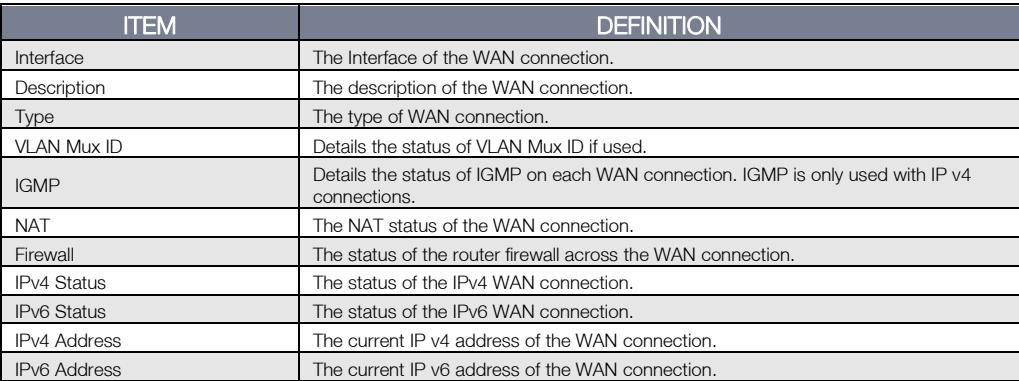

### <span id="page-17-1"></span>**Statistics**

#### LAN

The Statistics – LAN page shows detailed information about the number of bytes, packets, errors and dropped packets on each LAN interface in both directions of communication.

## Statistics -- LAN

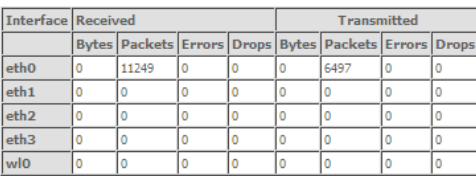

Reset Statistics

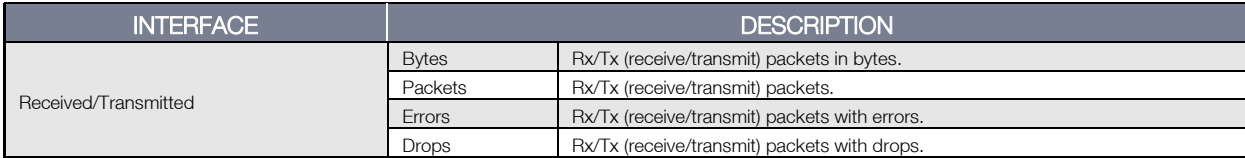

#### Statistics – WAN Service

The Statistics – WAN Service page shows detailed information about the number of bytes, packets, errors and dropped packets on the WAN interface in both directions of communication.

Statistics -- WAN

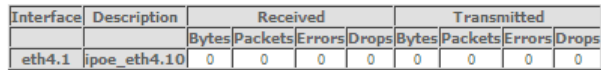

Reset Statistics

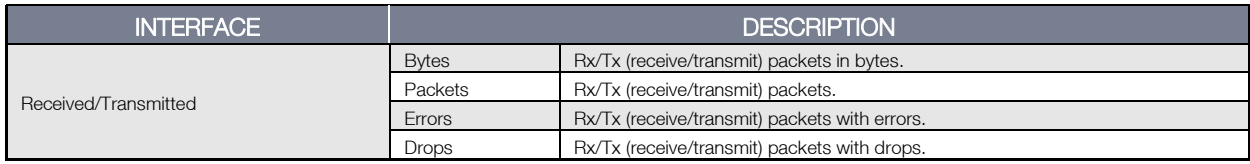

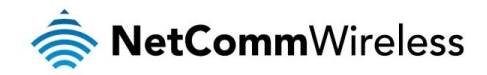

### Statistics – xTM

The Statistics – xTM page shows details related to the xTM interface of the router.

**Interface Statistics** 

Port Number In Octets Out Octets In Packets Out Packets In OAM Cells Out OAM Cells In ASM Cells Out ASM Cells In Packet Errors In Cell Errors

### $Reset$

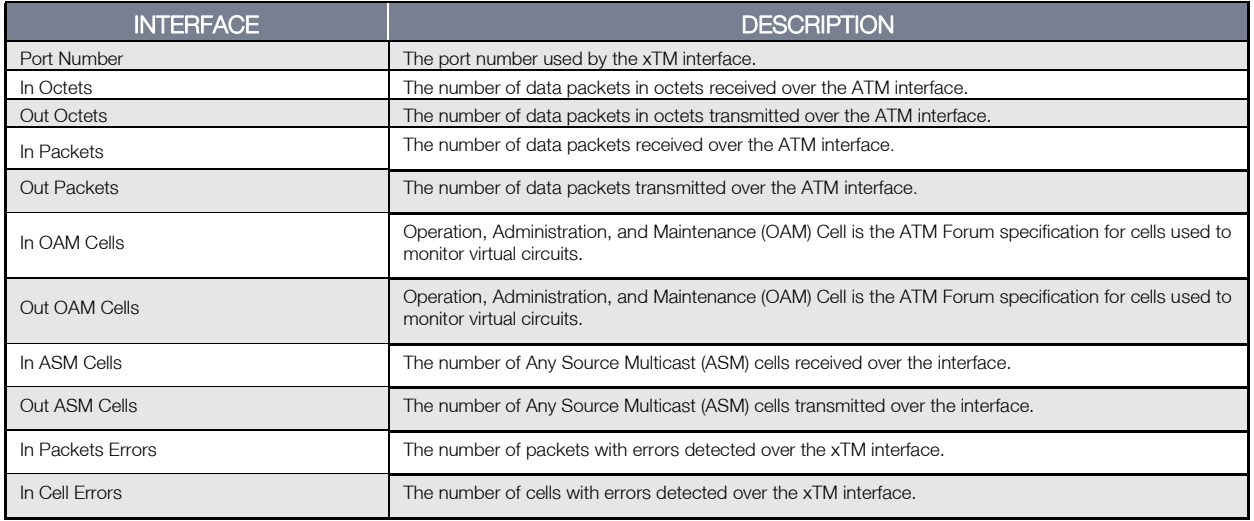

#### Statistics – xDSL

The Statistics – xDSL page shows details related to the DSL interface of the router.

Statistics -- xDSL

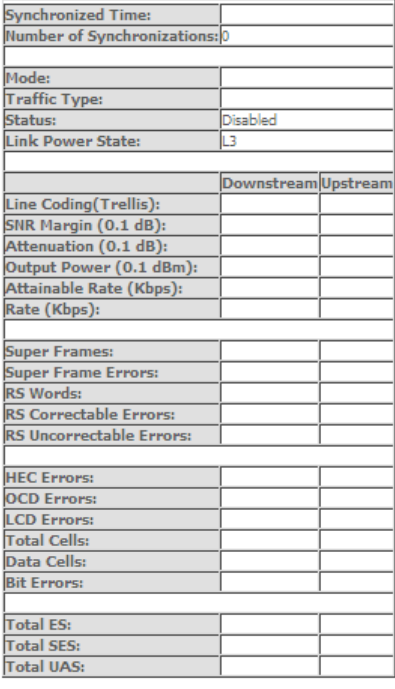

xDSL BER Test Reset Statistics

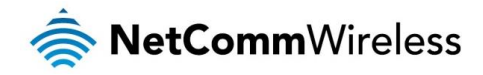

## <span id="page-19-0"></span>Route

The Route page displays any routes that the router has detected.

#### Device Info -- Route

Flags: U - up, ! - reject, G - gateway, H - host, R - reinstate

D - dynamic (redirect), M - modified (redirect).

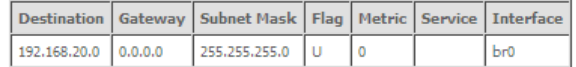

### <span id="page-19-1"></span>ARP

Click ARP to display the ARP information.

This option can be used to determine which IP address / MAC address is assigned to a particular host. This can be useful when setting up URL filtering, Time of Day filtering or Static DHCP addressing.

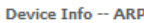

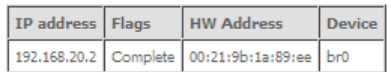

## <span id="page-19-2"></span>DHCP

Click DHCP to display the DHCP information.

**Device Info -- DHCP Leases** 

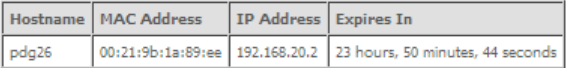

You can use this to determine when a specific DHCP lease will expire, or to assist you with setting up Static DHCP addressing.

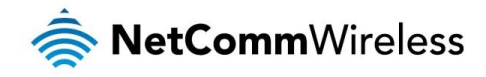

# <span id="page-20-0"></span>Advanced Setup

# <span id="page-20-1"></span>Layer2 Interface

ATM Interface

The ATM (Asynchronous Transfer Mode) interface page shows the settings of all available DSL ATM interfaces.

**DSL ATM Interface Configuration** 

Choose Add, or Remove to configure DSL ATM interfaces.

Interface VPI VCI DSL Latency Category Peak Cell Rate(cells/s) Sustainable Cell Rate(cells/s) Max Burst Size(bytes) Nin Cell Rate(cells/s) Link Type Connection Mode IP QoS MPAAL Prec/Alg/Wght Remove

## Add Remove

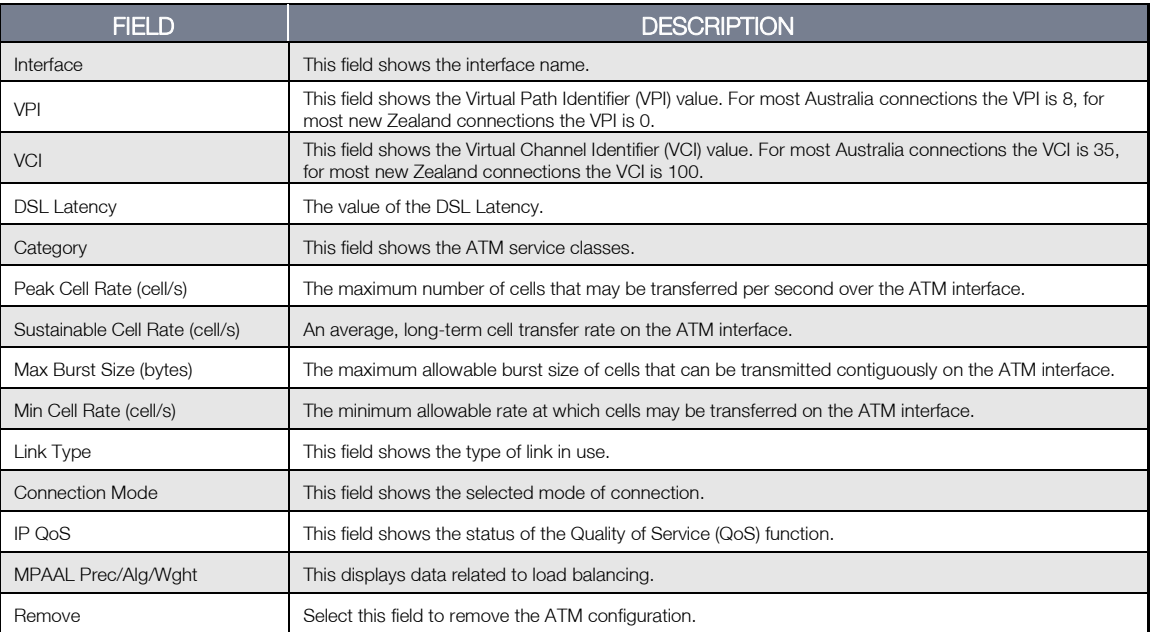

To add an ATM interface, click the Add button. Enter the details as required by your Internet Service Provider and click the Apply/Save button.

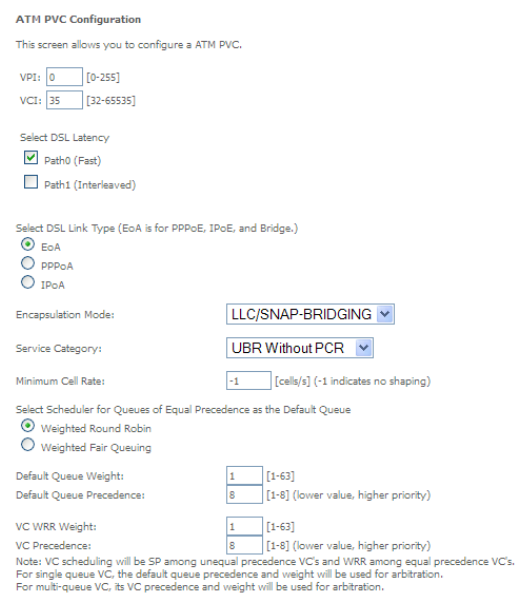

Back Apply/Save

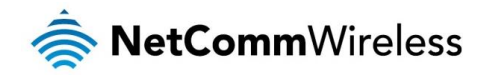

#### PTM Interface

The router can also establish DSL connections using PTM (Packet Transfer Mode). This page shows you an overview of the PTM interfaces and allows you to add or remove them.

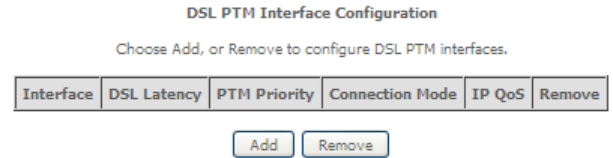

Click the Add button to create a new PTM interface. Enter the details as required by your Internet Service Provider and click the Apply/Save button.

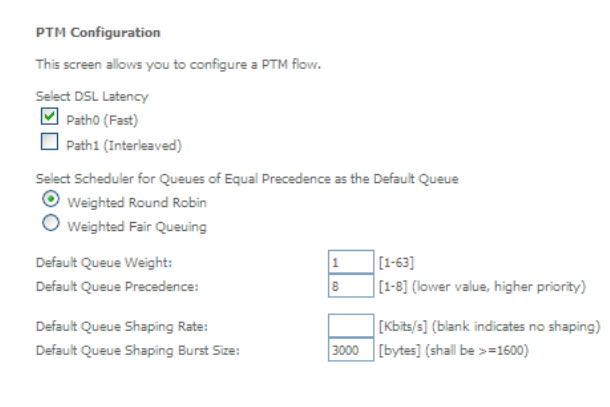

Back Apply/Save

ETH Interface

The ETH interface page allows you to add or remove ETH WAN interfaces.

ETH WAN Interface Configuration

Choose Add, or Remove to configure ETH WAN interfaces.<br>Allow one ETH as layer 2 wan interface.

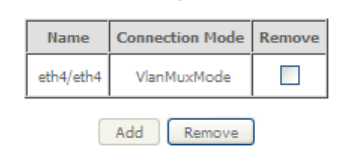

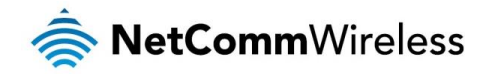

## <span id="page-22-0"></span>WAN Service

The WAN Service page displays the current Wide Area Network service setup and allows you to configure the router to connect to a larger network for Internet access.

Wide Area Network (WAN) Service Setup

Choose Add, Remove or Edit to configure a WAN service over a selected interface.

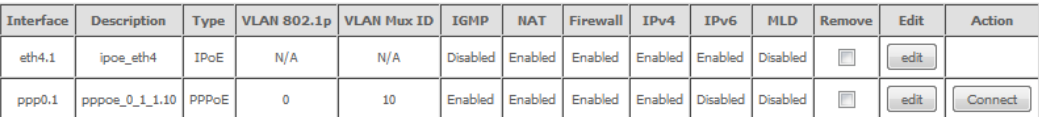

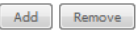

To add a WAN service, click the Add button. Use the drop down list to select the layer 2 interface to use for the WAN service and click the **Next** button.

**WAN Service Interface Configuration** 

Select a layer 2 interface for this service Note: For ATM interface, the descriptor string is (portId\_vpi\_vci) Out The Time Theory of the United States of the descriptor string is (portid\_high\_low)<br>For PTM interface, the descriptor string is (portid\_high\_low)<br>Where portid=0 --> DSL Latency PATH1 portid=4 --> DSL Latency PATH0&1<br>low =0 --> Low PTM Priority not set low =1 --> Low PTM Priority set<br>high =0 --> High PTM Priority not set high =1 --> High PTM Priority set eth4/eth4  $\vee$ Back Next

Select a WAN service type, enter a Service Description, enter the 802.1P Priority and 802.1 VLAN ID then click the Next button.

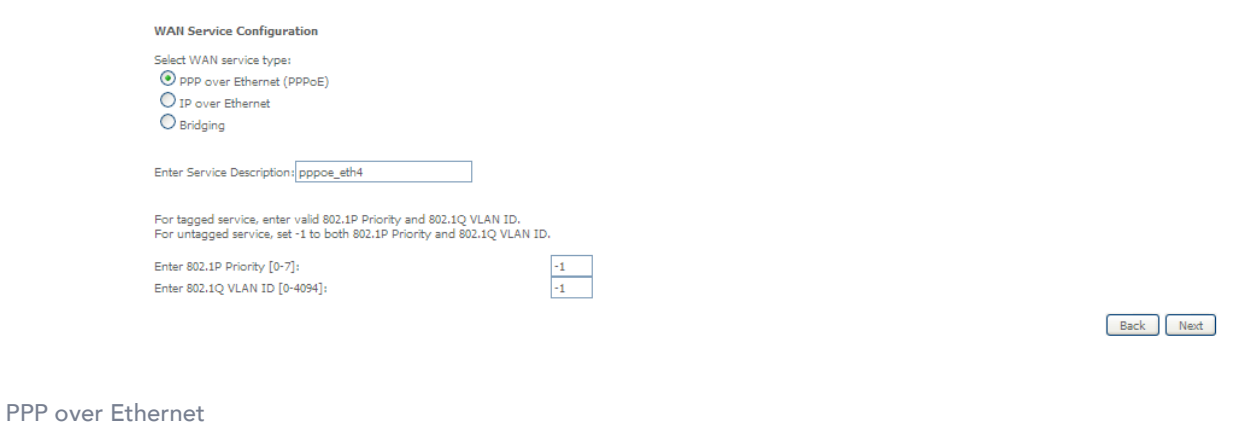

Enter the details as required by your Internet Service Provider and click the Next button.

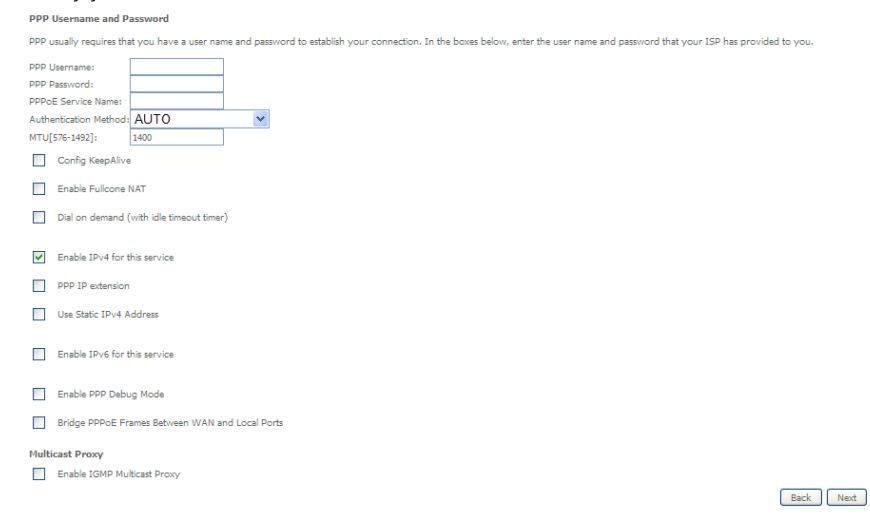

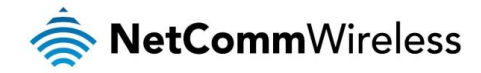

#### IP over Ethernet

Enter the details as required by your Internet Service Provider and click the Next button.

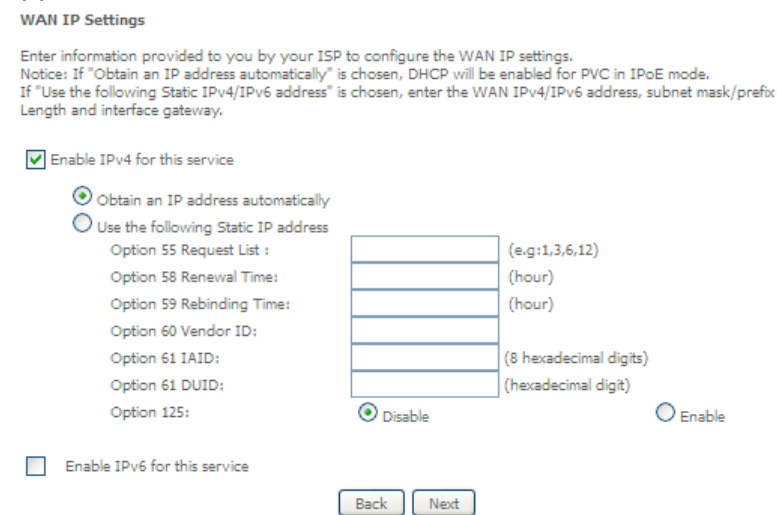

## Select the NAT Translation settings as desired and click the Next button.

Network Address Translation Settings

Network Address Translation (NAT) allows you to share one Wide Area Network (WAN) IP address for multiple<br>computers on your Local Area Network (LAN).

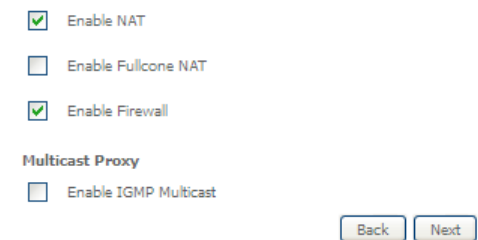

### Bridging

When you select bridging mode, a summary of the settings is displayed. Click Apply/Save to commit the settings.

#### **WAN Setup - Summary**

Make sure that the settings below match the settings provided by your ISP.

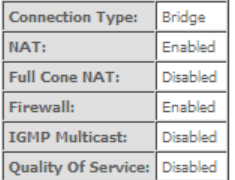

Click "Apply/Save" to have this interface to be effective. Click "Back" to make any modifications.<br> $Back \n \fbox{Apply/Save}$ 

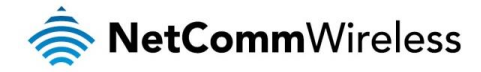

Use the arrow buttons to move the interfaces required to the list on the left. Click Next.

Routing -- Default Gateway

Default gateway interface list can have multiple WAN interfaces served as system default gateways but only one will<br>be used according to the priority with the first being the higest and the last one the lowest priority if

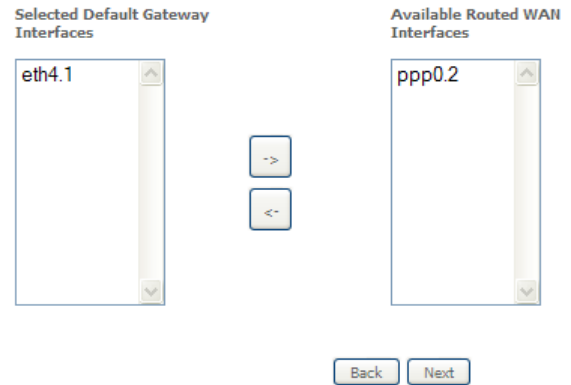

Use the arrow buttons to move the interfaces required as DNS Server interfaces to the left. The interface highest on the list has the highest priority as a DNS server. Click Next to continue.

**DNS Server Configuration** 

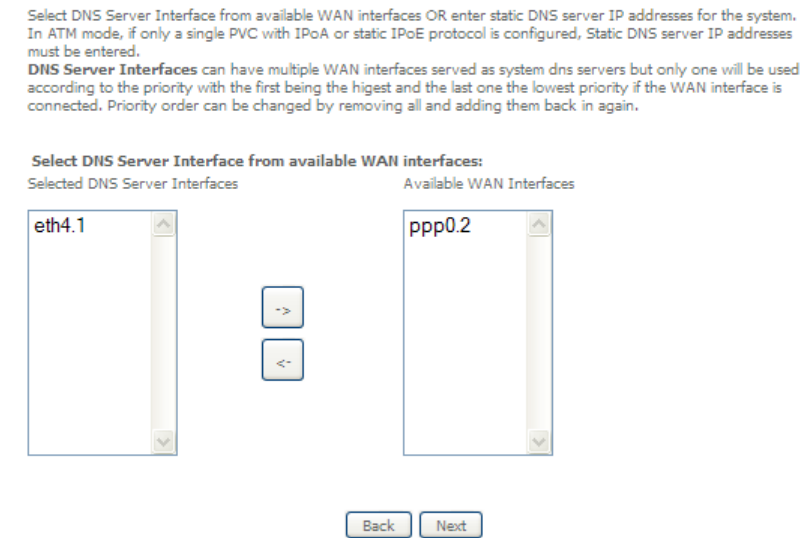

A summary of your settings is displayed. Click Apply/Save to commit your settings to the router.

**WAN Setup - Summary** 

Make sure that the settings below match the settings provided by your ISP.

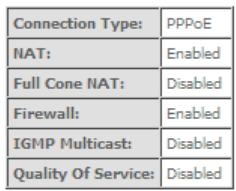

Click "Apply/Save" to have this interface to be effective. Click "Back" to make any modifications.<br>  $\begin{array}{|c|c|c|}\n\hline\n\text{Back} & \text{Apply/Save}\n\end{array}$ 

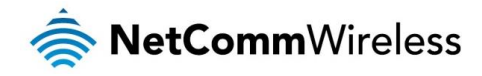

## <span id="page-25-0"></span>LAN

### IPv6 Autoconfig

The IPv6 LAN Auto Configuration page allows you to configure settings pertaining to the IPv6 DHCP server.

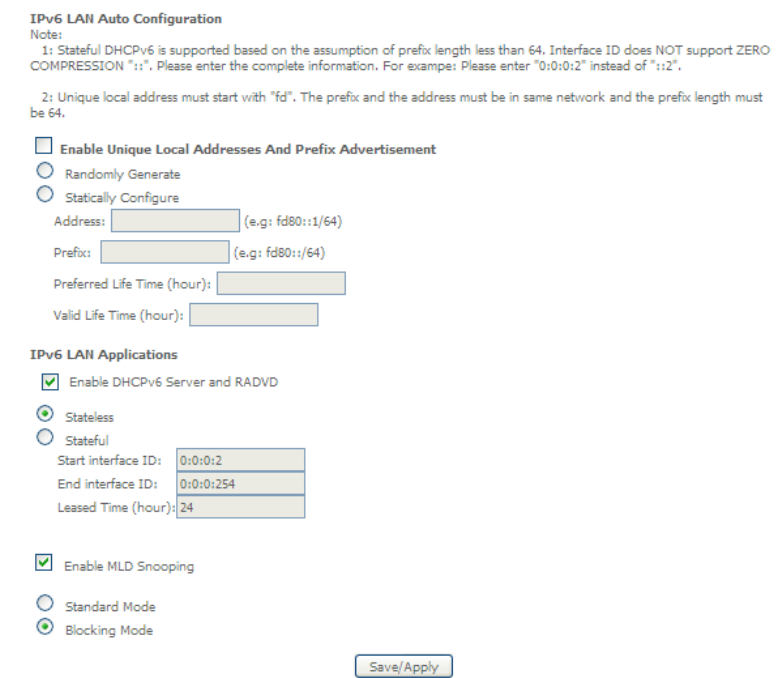

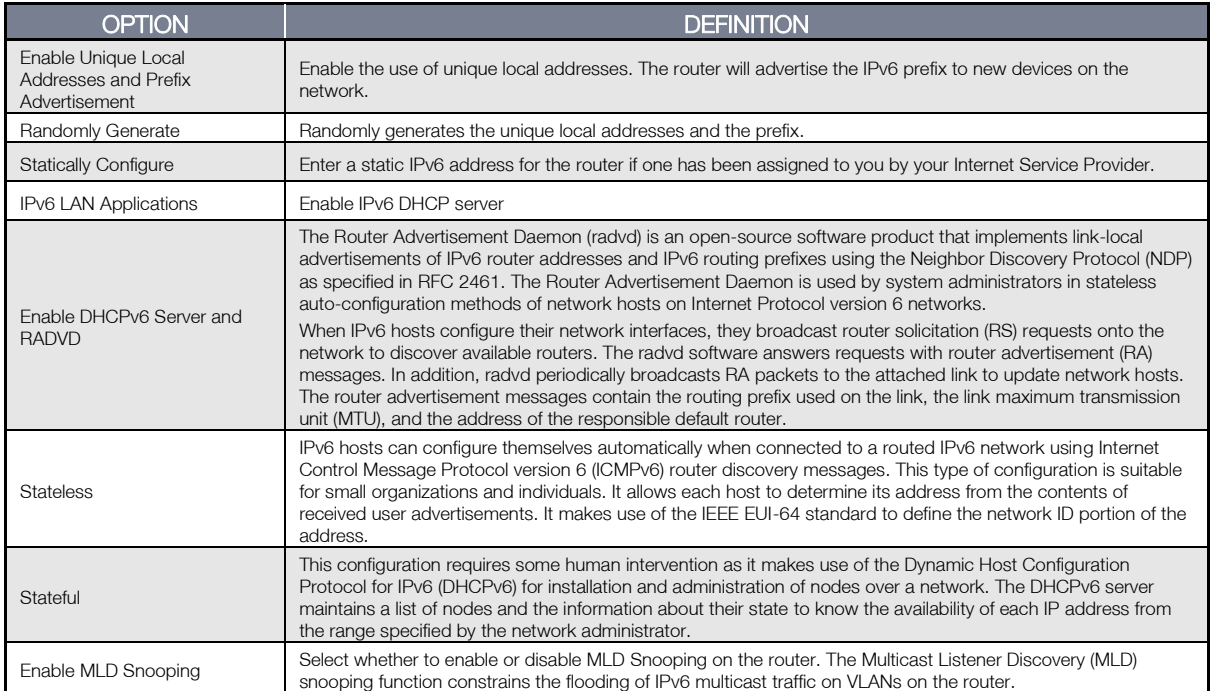

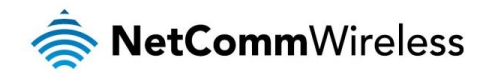

## <span id="page-26-0"></span>**NAT**

#### Virtual Servers

A virtual server allows you to direct incoming traffic from the WAN side to the Internal server with a private IP address on the LAN side.

#### NAT -- Virtual Servers Setup

Virtual Server allows you to direct incoming traffic from WAN side (identified by Protocol and External port) to the Internal server with private IP address on<br>the LAN side. The Internal port is required only if the extern

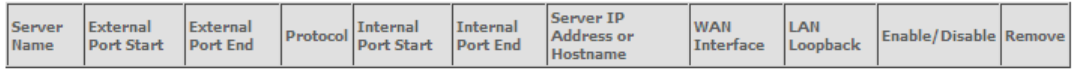

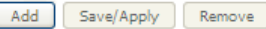

#### Click the Add button to add a virtual server.

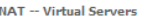

Select the service name, and enter the server IP address or hostname, and click "Apply/Save" to forward IP packets for this service to the specified server.<br>MOTE: The "Internal Port End" cannot be modified directly. Normal

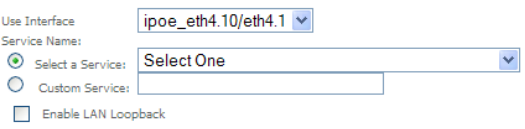

Server IP Address or Hostname: 192.168.20.

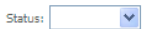

Apply/Save

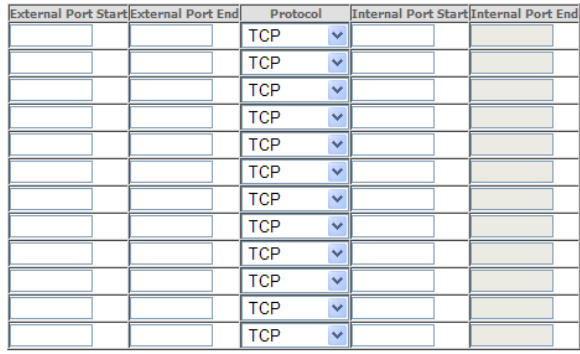

Save/Apply

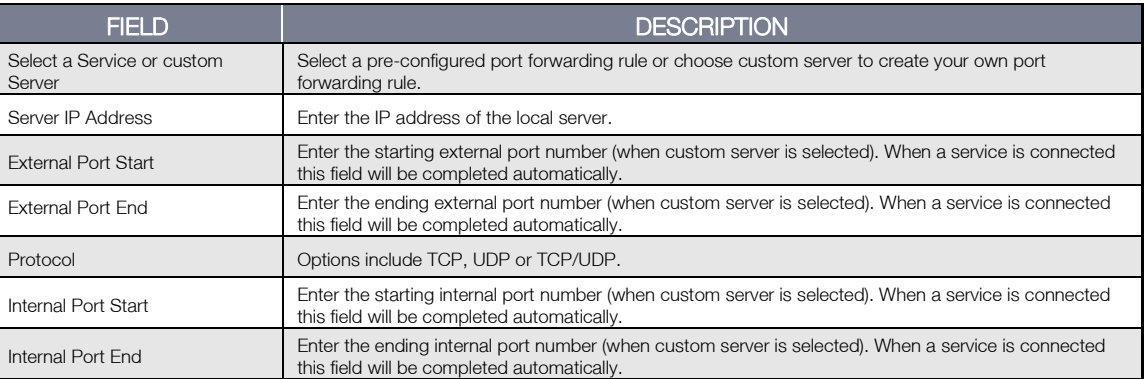

Click Save/Apply to save your settings when you have finished creating virtual servers.

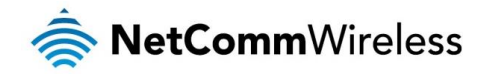

#### Port Triggering

Some applications require specific ports in the Router's firewall to be open for access by remote parties. Port Triggering opens up the 'Open Ports' in the firewall when an application on the LAN initiates a TCP/UDP connection to a remote party using the 'Triggering Ports'.

The Router allows the remote party from the WAN side to establish new connections back to the application on the LAN side using the 'Open Ports'. A maximum 32 entries can be configured.

#### NAT -- Port Triggering Setup

Some applications require that specific ports in the Router's firewall be opened for access by the remote parties. Port Trigger<br>dynamically opens up the 'Open Ports' in the firewall when an application on the LAN initiates

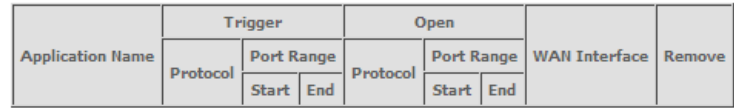

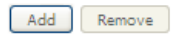

#### To add a Trigger Port, press the **Add** button.

#### NAT -- Port Triggering

Some applications such as games, video conferencing, remote access applications and others require that specific ports in the<br>Router's firewall be opened for access by the applications. You can configure the port settings

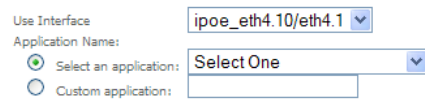

Apply/Save

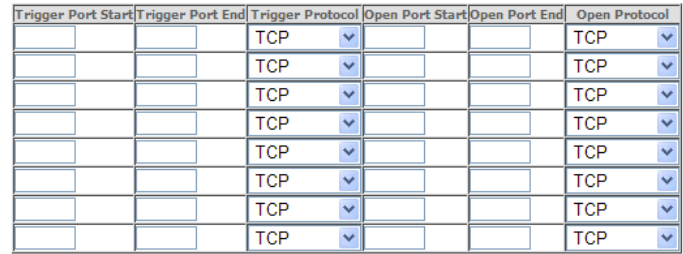

#### Save/Apply

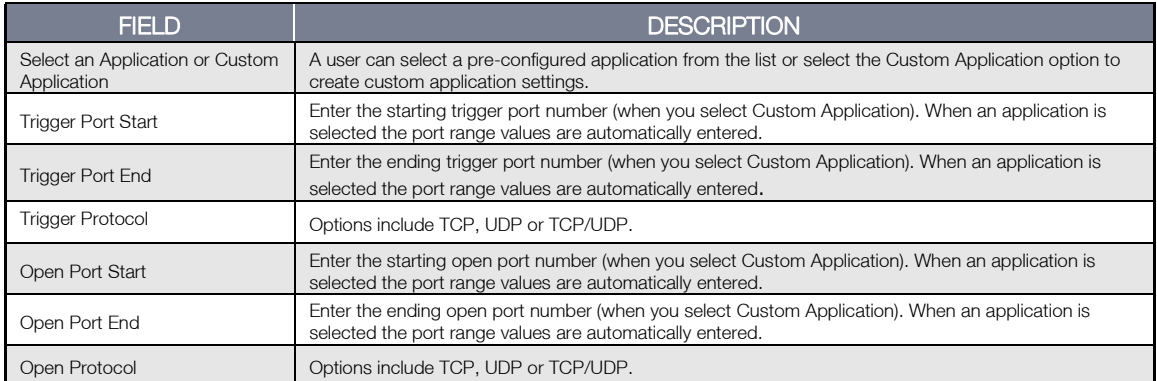

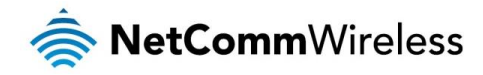

#### DMZ Host

The NF8AC will forward IP packets from the Wide Area Network (WAN) that do not belong to any of the applications configured in the Virtual Servers table to the DMZ host computer.

Enter the computer's IP address and click Apply to activate the DMZ host. To deactivate the DMZ Host function clear the IP address field and press the Save/Apply button.

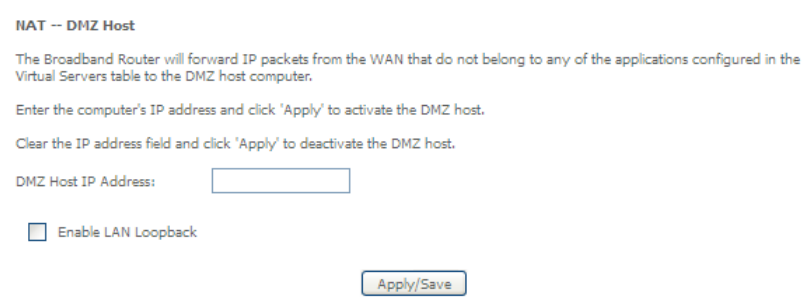

### ALG

The Application Layer Gateway (ALG) is a feature which enables the router to parse application layer packets and support address and port translation for certain protocols. We recommend that you leave these protocols enabled unless you have a specific reason for disabling them.

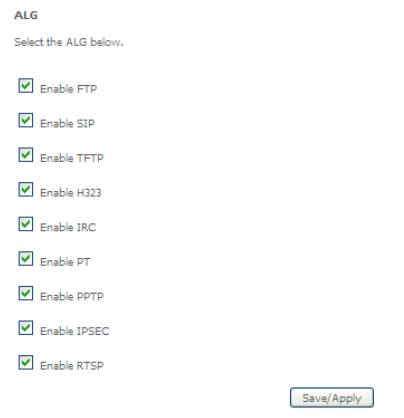

#### Multi Nat

The Multi NAT page allows you to configure your own custom NAT rules.

MultiNat table -- Support customer'defined NAT rule, contain One2One, One2Many, Many2One, Many2Many mode.

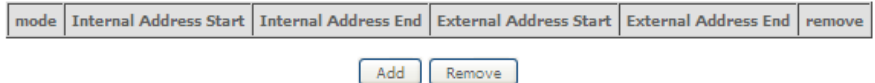

To add a new rule, click the Add button and enter the details of the rule as required.

NAT -- Multi NAT

Rule Type: Please Select V

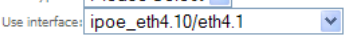

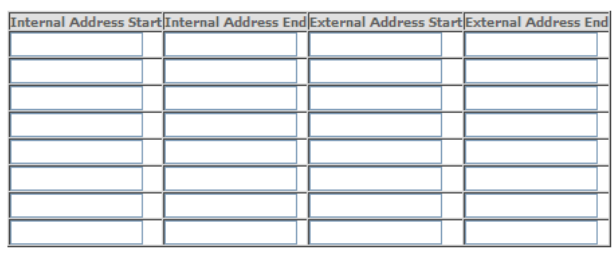

Save/Apply | Back

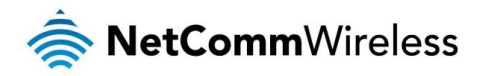

- 1. Select the type of NAT to use from the Rule Type drop down menu.
- 2. Select the interface to which the NAT rule should apply.
- 3. Enter the appropriate Internal Address Start and Internal Address End
- 4. Enter the appropriate External Address Start and External Address End

Click Save/Apply to save the new Multi NAT configuration settings.

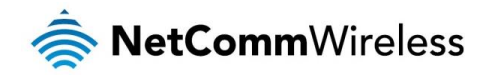

## <span id="page-30-0"></span>Security

### Firewall

The NF8AC has a firewall function which helps to keep you secure while allowing you to configure rules allowing certain types of data through.

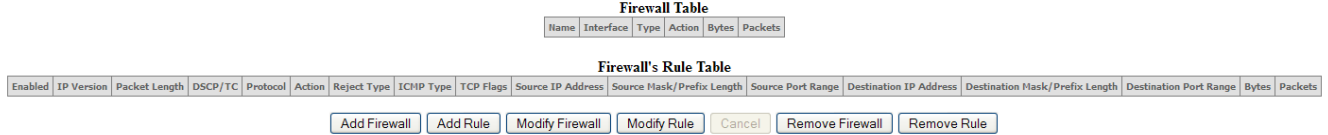

To use the firewall feature, begin by clicking the Add Firewall button to create a firewall. Then click the Add Rule button to create a rule for the firewall. Enter the rules that you require for the firewall and then click the Save&Apply button to commit the settings.

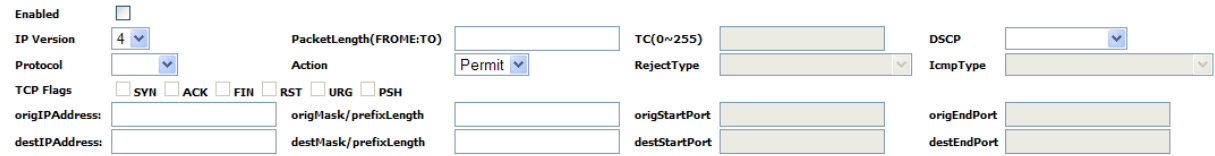

#### MAC Filtering

Click Add to enter a

The NF8AC offers the ability to use MAC Address filtering on ATM PVCs. You can elect to block or allow connections based on MAC Address criteria. The default policy is to allow connections which match the criteria.

**MAC Filtering Setup** 

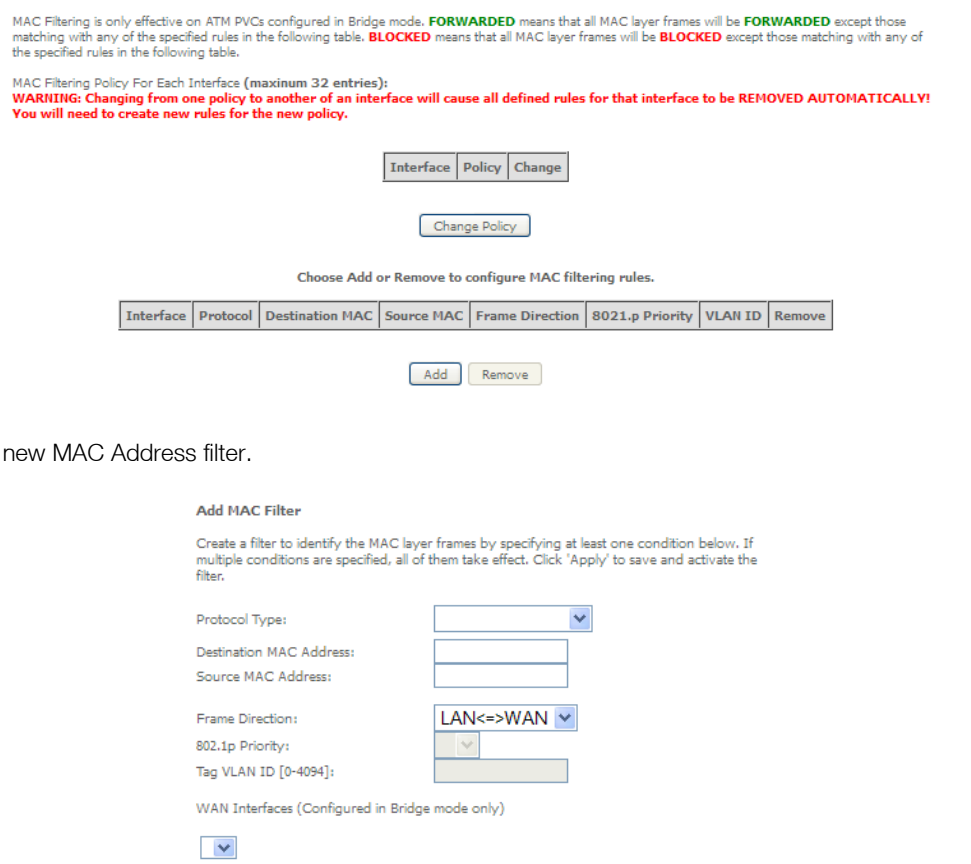

Save/Apply

- 1. Enter the Protocol type to which the filter should apply.
- 2. Enter the Source and Destination MAC Address
- 3. Enter the direction of the traffic to filter
- 4. Select the WAN interface to which the filter should apply.

Click Apply/Save to save the new MAC filtering configuration.

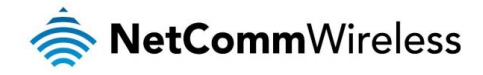

## <span id="page-31-0"></span>Parental Control

The Parental Control feature allows you to take advanced measures to ensure the computers connected to the LAN are used only when and how you decide.

#### Time Restriction

This Parental Control function allows you to restrict access from a Local Area Network (LAN) connected device to an outside network through the router on selected days and at certain times. Make sure to activate the Internet Time server synchronization as described in the SNTP section, so that the scheduled times match your local time.

Access Time Restriction -- A maximum 16 entries can be configured.

| Rule Name   MAC   Mon   Tue   Wed   Thu   Fri   Sat   Sun   Start   Stop   Remove |  |            |  |  |  |  |
|-----------------------------------------------------------------------------------|--|------------|--|--|--|--|
|                                                                                   |  | Add Remove |  |  |  |  |

*Figure 1: Advanced - Parental Control – Time Restriction*

To add a time restriction rule, press the **Add** button. The following screen appears.

#### **Access Time Restriction**

This page adds time of day restriction to a special LAN device connected to the Router. The 'Browser's MAC Address' automatically displays the MAC address of the LAN device where the browser is running. To restrict other L

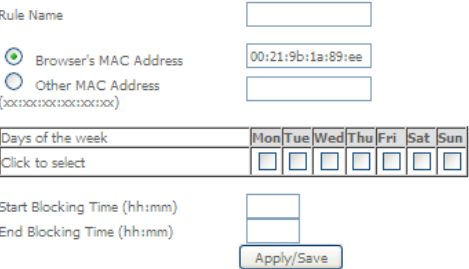

*Figure 2: Advanced - Parental Control - Add Time Restriction*

See the instructions below. Press the **Apply/Save** button to save a time restriction rule.

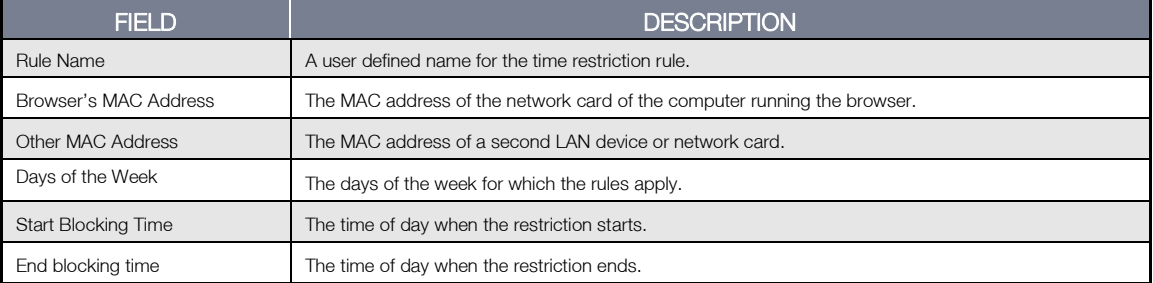

*Table 2: Advanced - Parental Control - Add Time Restriction Settings*

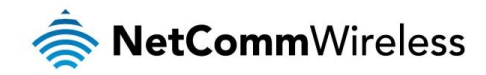

#### URL Filter

With the URL filter, you are able to add certain websites or URLs to a safe or blocked list. This will provide you added security to ensure any website you deem unsuitable will not be able to be seen by anyone who is accessing the Internet via the NF8AC. Select the 'To block' or 'To allow' option and then click Add to enter the URL you wish to add to the URL Filter list.

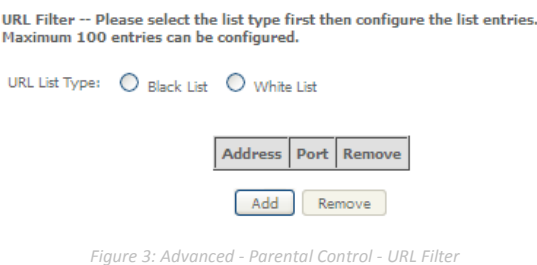

Once you have chosen to add a URL to the list you will be prompted to enter the address. Simply type it in and select the Apply/Save button.

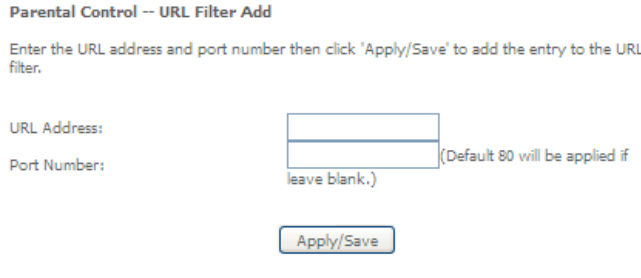

*Figure 4: Advanced - Parental Control - Add URL Filter*

# <span id="page-32-0"></span>Quality of Service

Quality of Service offers a defined level of performance in a data communications system - for example the ability to guarantee that video traffic is given priority over other network traffic to ensure that video streaming is not disrupted by other network traffic. This means that if you are streaming video and someone else in the house starts downloading a large file, the download won't disrupt the flow of video traffic.

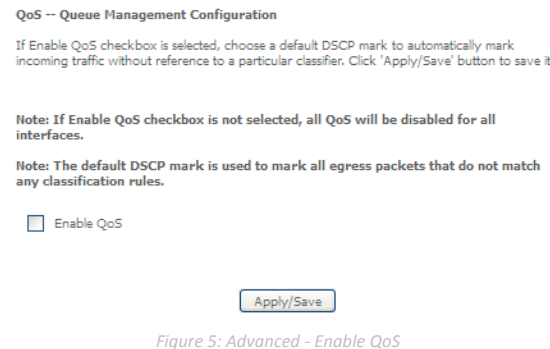

To enable QoS select the Enable QoS checkbox, and set the Default DSCP (Differentiated Services Code Point) Mark. Then press the **Apply/Save** button.

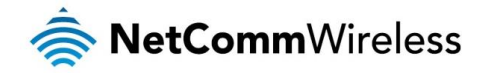

#### QoS Queue

#### QoS Queue Setup

Vor Yueue Security<br>In PTM mode, maximum 16 queues can be configured.<br>For pack the membrine fitnesce, maximum 3 queues can be configured.<br>To sad a queue, click the Add button.<br>To sad a queue, click the Add button.<br>To emove

#### The QoS function has been disabled. Queues would not take effects.

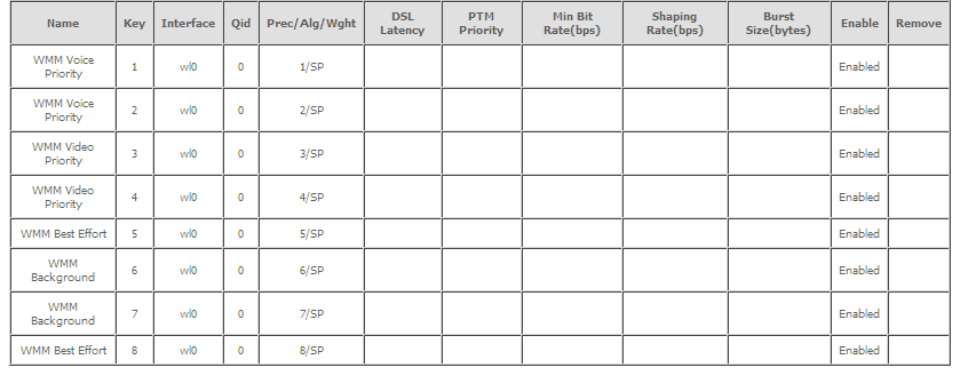

Add Enable Remove

*Figure 6: Advanced - QoS Queue Setup*

Click the Add button to add a QoS Queue. The following screen is displayed.

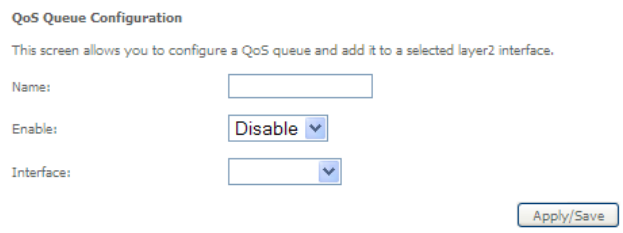

*Figure 7: Advanced - QoS - Add QoS Queue*

The above screen allows you to configure a QoS queue entry and assign it to a specific network interface. Each of the queues can be configured for a specific precedence. The queue entry configured here will be used by the classifier to place ingress packets appropriately.

NOTE: Precedence level 1 relates to higher priority while precedence level 3 relates to lower priority.

#### QoS Classification OoS Classification Setup -- maximum 32 rules can be configured. To add a rule, click the Add button To example in the Marcuston of the Marcuston of the Remove button.<br>The Emable button will scan through every rules in the table. Rules with enable-checkbox checked will be enabled. Rules with enable-checkbox un-checked wil **CLASSIFICATION CRITERIA CLASSIFICATION RESULTS** Source Destinati<br>IP/Prefix IP/Prefix 802.1P Queue DSCP TC<br>Check Key Mark Mar Class Class Ethernet Destination DSCP TC<br>Port Check Che 802.1P Rate<br>Mark Limit(kbps) Source Destination<br>MAC/Mask MAC/Mask Order Sour<br>Port

Add Enable Remove

*Figure 8: Advanced - QoS Classification Setup*

Click the **Add** button to configure network traffic classes.

Enable

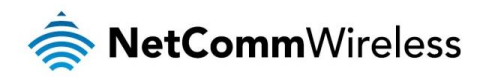

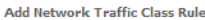

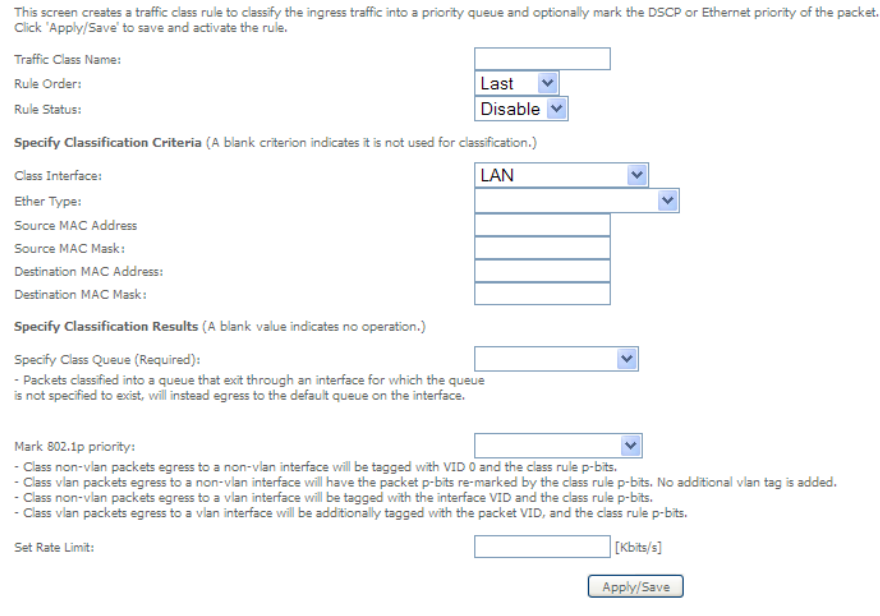

*Figure 9: Advanced - Add QoS Network Traffic Classification*

The above screen creates a traffic class rule to classify the upstream traffic, assign queuing priority and optionally overwrite the IP header TOS (type of service) byte. A rule consists of a class name and at least one condition. All of the specified conditions in this classification rule must be satisfied for the rule to take effect.

<span id="page-34-0"></span>Click the Apply/Save button to save and activate the rule.

# Routing

The Default Gateway, Static Route, Policy Routing and Dynamic Route settings can be found in the Routing option of the Advanced menu.

#### Default Gateway

Select your preferred WAN interface from the available options.

**Routing -- Default Gateway** 

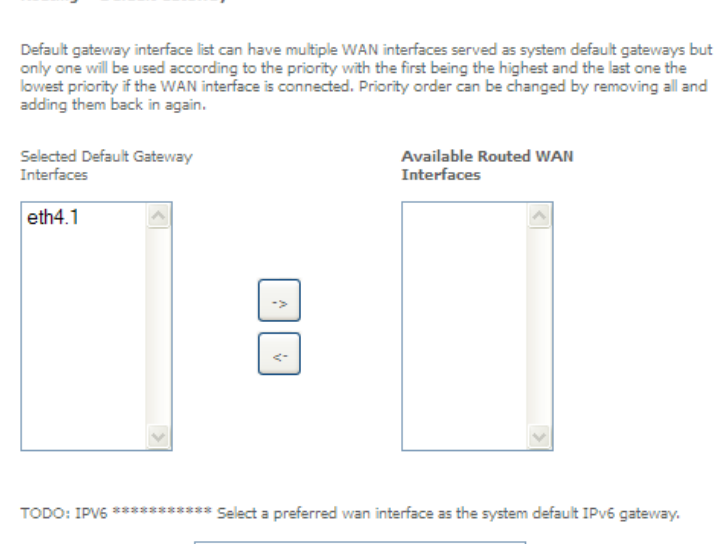

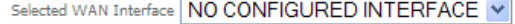

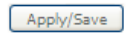

*Figure 10: Advanced - Routing - Default Gateway*

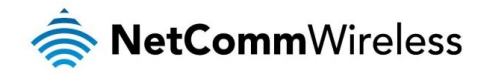

#### Static Route

The Static Route screen displays the configured static routes. Click the Add or Remove buttons to change settings.

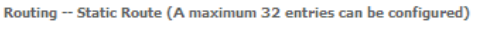

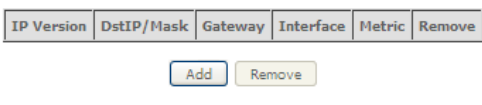

*Figure 11: Advanced - Routing - Static Route*

To add a static route rule click the Add button. The following screen is displayed.

#### Routing -- Static Route Add

Enter the destination network address, subnet mask, gateway AND/OR available WAN interface<br>then click 'Apply/Save' to add the entry to the routing table.

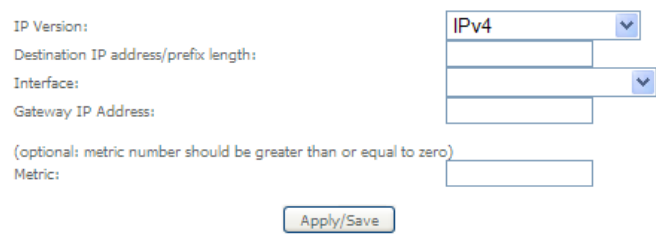

*Figure 12: Advanced - Routing - Add Static Route*

Enter the Destination Network Address, Subnet Mask, Gateway IP Address and/or WAN Interface. Then click Apply/Save to add the entry to the routing table.

#### Policy Routing

This function allows you to add policy rules to certain situations.

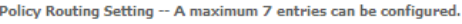

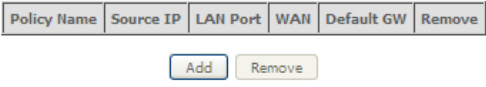

*Figure 13: Advanced - Routing - Policy Routing*

Click the Add button to add a policy rule. The following screen is displayed.

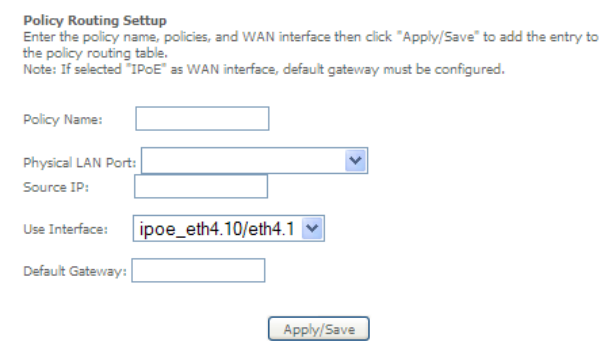

*Figure 14: Advanced - Routing - Add Policy Route*

Enter the details into the provided fields. The table below describes each field.

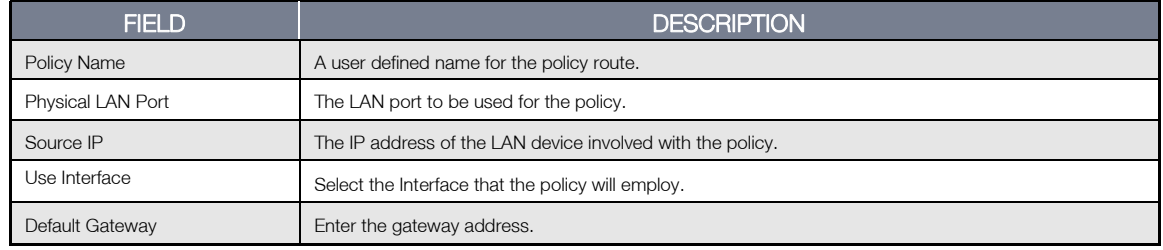

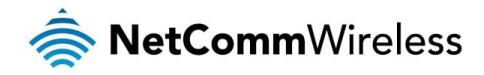

#### RIP (Routing Information Protocol)

To activate this option, select the Enabled checkbox.

To configure an individual interface, select the desired RIP version and operation, and select the Enabled checkbox for that interface. Click Apply/Save to save the configuration.

> Routing -- RIP Configuration NOTE: RIP CANNOT BE CONFIGURED on the WAN interface which has NAT enabled (such as PPPoE). To activate RIP for the WAN Interface, select the desired RIP version and operation and place a check in the 'Enabled' checkbox. To stop RIP on the WAN Interface, uncheck the 'Enabled'<br>checkbox. Click the 'Apply/Save' button to star/stop RIP and save the configuration. Operation Enabled Interface Version Passive V  $atm0.1$  $\overline{2}$  $\checkmark$  $\overline{\phantom{a}}$ Apply/Save

> > *Figure 15: Advanced - Routing - RIP*

## <span id="page-36-0"></span>DNS

#### DNS Server

This page allows you to enable automatic DNS settings detected from the Internet Service Provider or specify your own DNS server address manually.

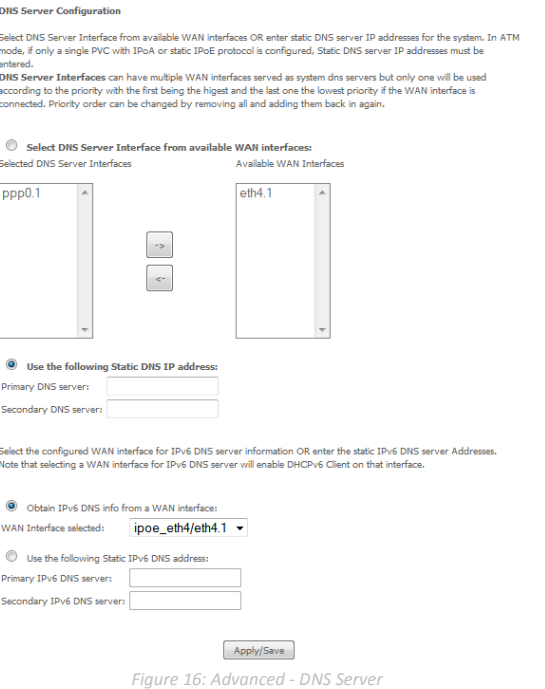

#### Dynamic DNS

The Dynamic DNS service allows a dynamic IP address to be aliased to a static hostname in any of a selection of domains, allowing the router to be more easily accessed from various locations on the internet.

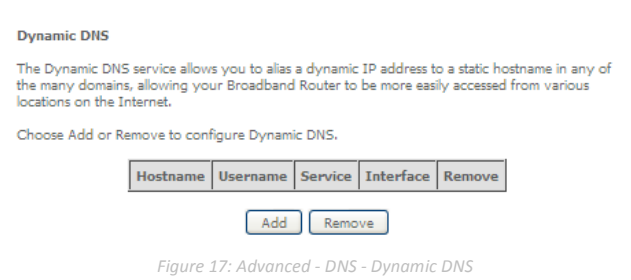

Note: The Add/Remove buttons will be displayed only if the router has been assigned an IP address from the remote server.

To add a dynamic DNS service, click the Add button and the following screen will display.

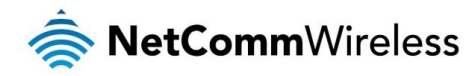

#### Add Dynamic DNS

This page allows you to add a Dynamic DNS address from DynDNS.org or TZO.

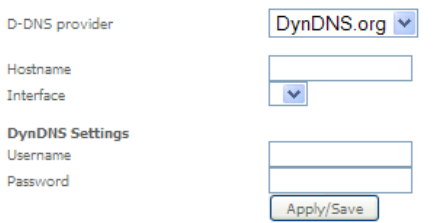

*Figure 18: Advanced - DNS - Add Dynamic DNS Account*

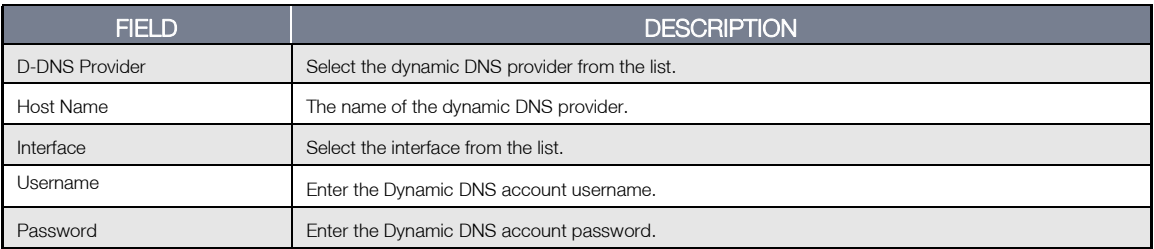

*Table 3: Advanced - DNS - Add Dynamic DNS Account Settings*

## <span id="page-37-0"></span>**DSL**

This page allows the user to modify the DSL modulation settings on the unit. By changing the settings, you can specify which DSL modulation that the modem will use.

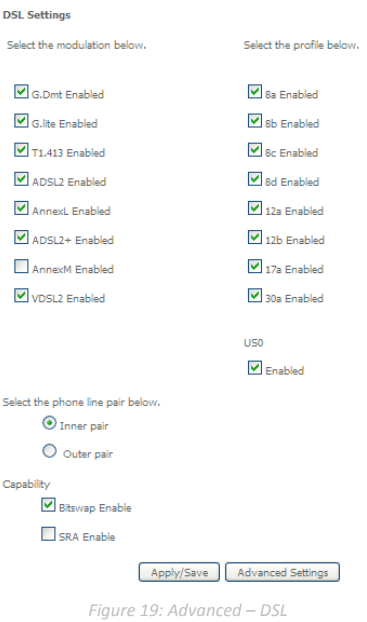

For advanced DSL options press the Advanced Settings button.

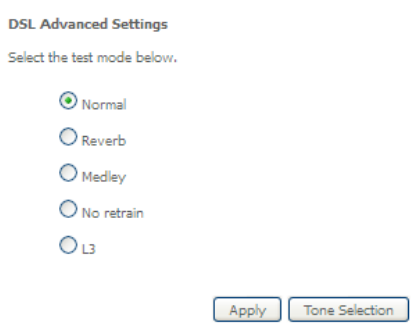

*Figure 20: Advanced - DSL - Advanced DSL Settings*

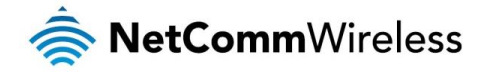

The DSL advanced settings relate to test mode settings. The default selection is 'Normal'.

#### ADSL Tone Settings

For ADSL Tone Settings select the 'Tone Selection' button on the DSL Advanced Settings page.

The frequency band of ADSL is split up into 256 separate tones, each spaced 4.3125kHz apart. With each tone carrying separate data, the technique operates as if 256 separate routers were running in parallel. The tone range is from 0 to 31 for upstream traffic and from 32 to 255 for downstream traffic. Do not change these settings unless you are directed by your Internet Service Provider.

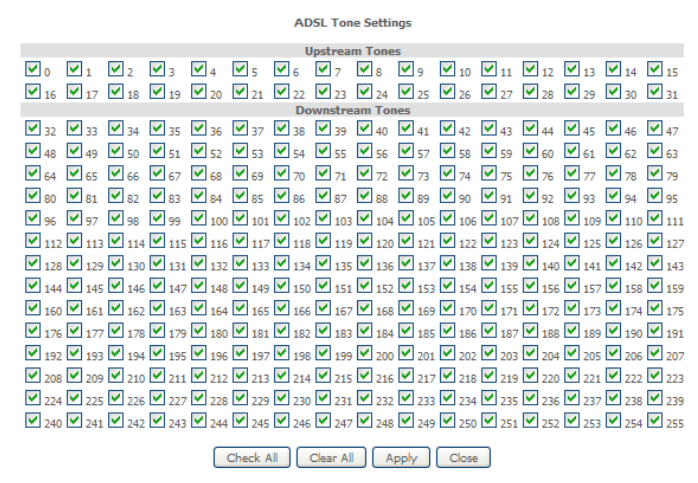

*Figure 21: Advanced - DSL - ADSL Tone Settings*

## <span id="page-38-0"></span>UPnP

<span id="page-38-1"></span>DNS Proxy

Universal Plug and Play (UPnP) is a set of networking protocols that can allow networked devices, such as computers, printers, WiFi access points and mobile phones to automatically detect each other's presence on the network and establish functional network services for data sharing, communications, and entertainment.

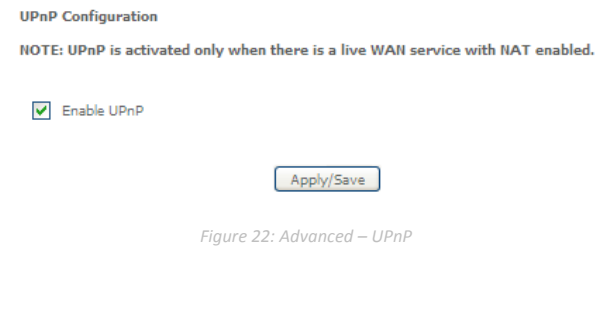

#### To enable DNS Proxy settings, select the corresponding checkbox and then enter the Host and Domain name, as in the example shown below. Click **Apply/Save** to continue.

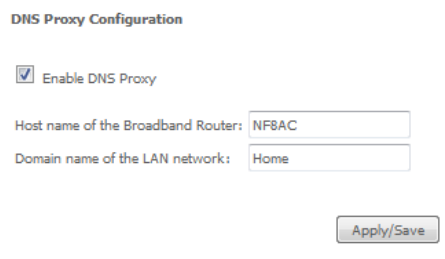

*Figure 23: Advanced - DNS Proxy*

The Host Name and Domain name are combined to form a unique label that is mapped to the router IP address. This can be used to access the user interface of the router with a local name rather than by using the router IP address.

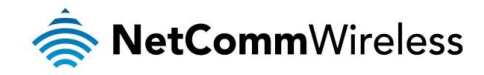

## <span id="page-39-0"></span>DLNA

The DLNA page allows you to enable or disable and configure the digital media server. This means you can have digital media stored on an external USB hard drive connected to the NF8AC and the router will make it accessible to other devices on your network.

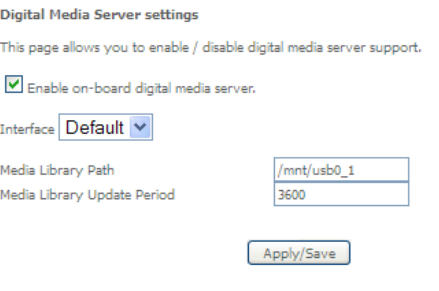

#### *Figure 24: Advanced - DLNA*

Select Enable on-board digital media server and then use the drop down list to select the Interface. In the Media Library Path field, enter the path to the media and then enter a period between media library updates in seconds. Click the Apply/Save button when you have finished.

## <span id="page-39-1"></span>Packet Acceleration

Packet acceleration uses a number of methods to try and reduce the latency experienced on some DSL services. These can range from utilising locally terminated TCP connections to Fast Connection Setup.

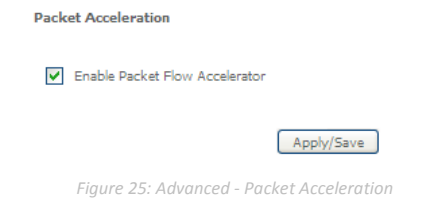

Select to enable or disable Packet Acceleration and click Apply/Save to save the new packet acceleration configuration settings.

## <span id="page-39-2"></span>Storage Service

The Storage Service options enable you to manage attached USB Storage devices and create accounts to access the data stored on the attached USB device.

#### Storage Device Info

The storage device info page displays information about the attached USB Storage device.

**Storage Service** 

The Storage service allows you to use Storage devices with modem to be more easily accessed

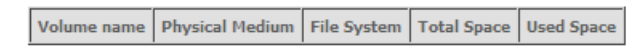

*Figure 26: Advanced – Storage Service*

#### User Accounts

User accounts are used to restrict access to the attached USB Storage device. To delete a User account entry, click the Remove checkbox next to the selected account entry and click Remove. Click Add to create a user account.

**Storage User Account Configuration** 

Choose Add, or Remove to configure User Accounts.

| Remove |  |  |
|--------|--|--|
| Remove |  |  |

*Figure 27: Advanced – Storage Service – Storage User Account Configuration*

Adding an account allows the creation of specific user accounts with a password to further control access permissions. To add an account, click the **Add** button and then enter the desired username and password for the account.

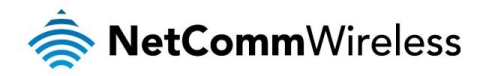

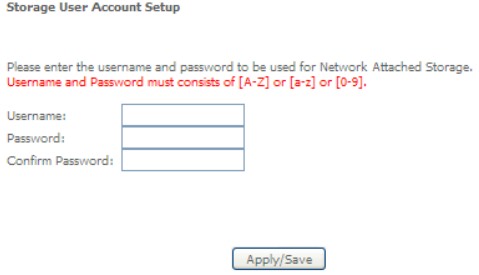

*Figure 28: Advanced – Storage Service – Storage User Account Setup*

## <span id="page-40-0"></span>Interface Grouping

Port Mapping allows you to create groups composed of the various interfaces available in your router. These groups then act as separate networks.

To delete an Interface group entry, click the Remove checkbox next to the selected group entry and click Remove.

Interface Grouping -- A maximum 16 entries can be configured

Interface Grouping supports multiple ports to PVC and bridging groups. Each group will perform as an independent network. To support this feature, you must create mapping groups with appropriate LAN and WAN interfaces using the Add button. The Remove button will remove the grouping and add the ungrouped interfaces to the Default group. Only the default group has IP interface.

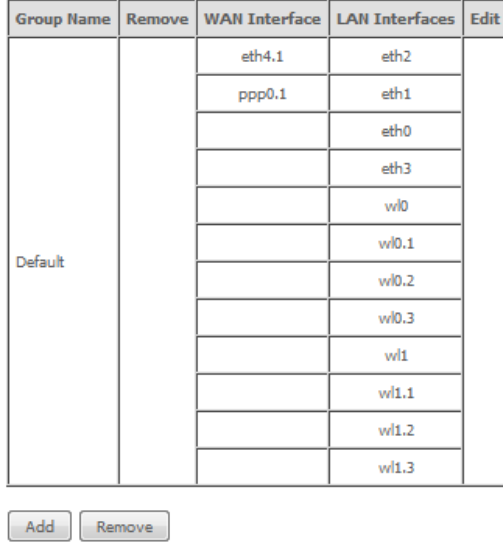

*Figure 29: Advanced - Interface Grouping*

Click Add to create an Interface group.

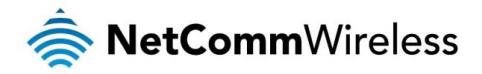

#### **Interface grouping Configuration**

To create a new interface group:

1. Enter the Group name and the group name must be unique.

2. Select interfaces from the available interface list and add it to the grouped interface list using the arrow buttons to create the required mapping of the ports.

3. Click Save/Apply button to make the changes effective immediately.

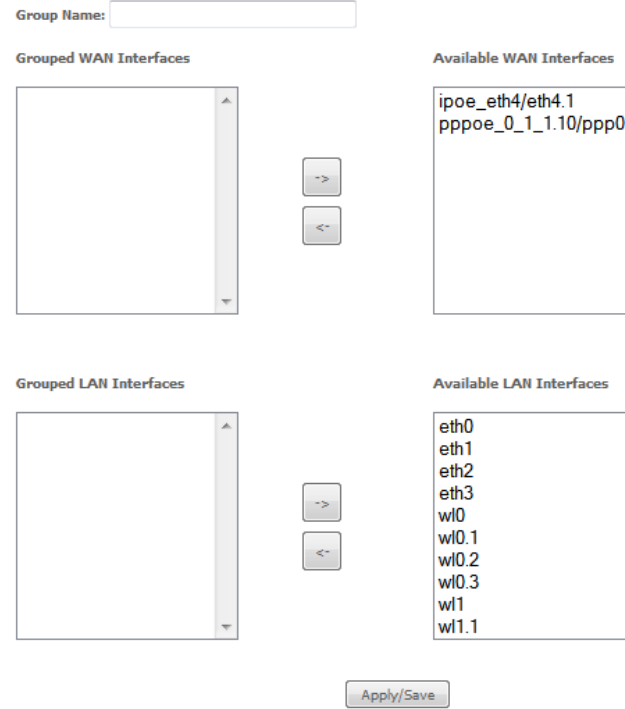

Enter a group name and then use the arrow buttons to select which interfaces you wish to group. Click Apply/Save to save the Interface grouping configuration settings.

## <span id="page-41-0"></span>IP Tunnel

The IP Tunnelling feature allows you to configure tunnelling of traffic between IPv6 and IPv4 networks. IPv6inIPv4

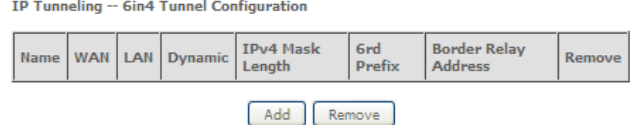

*Figure 30: Advanced - IP Tunnel - IPv6inIPv4*

Click the Add button to add a new tunnel.

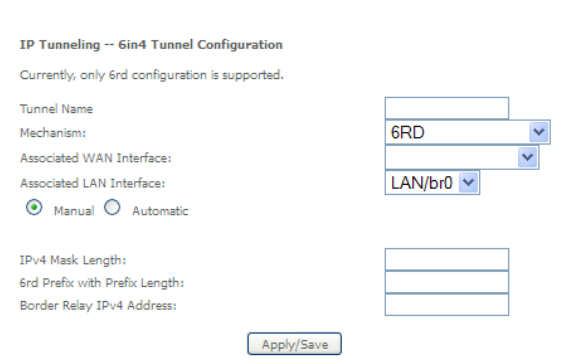

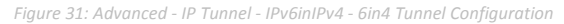

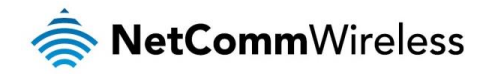

IPv4inIPv6

IP Tunneling -- 4in6 Tunnel Configuration

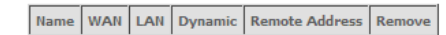

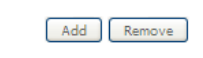

*Figure 32: Advanced - IP Tunnel – IPv4inIPv6*

Click the Add button to add a new tunnel.

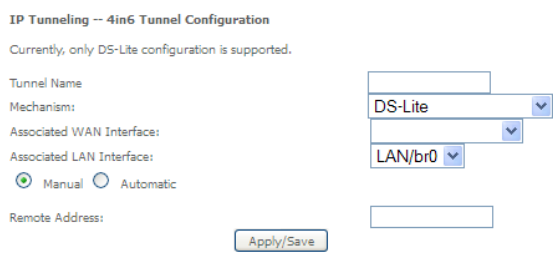

*Figure 33: Advanced - IP Tunnel – IPv4inIPv6 - 4in6 Tunnel Configuration*

## <span id="page-42-0"></span>IPSec

The NF8AC offers IPSec VPN tunnel functionality. To delete an IPSec entry, click the Remove checkbox next to the selected IPSec tunnel entry and click Remove.

Click Add to create a new IPSec tunnel connection.

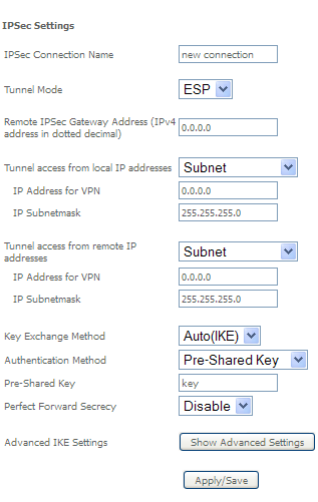

*Figure 34: Advanced - IPSec*

#### Enter the following parameters:

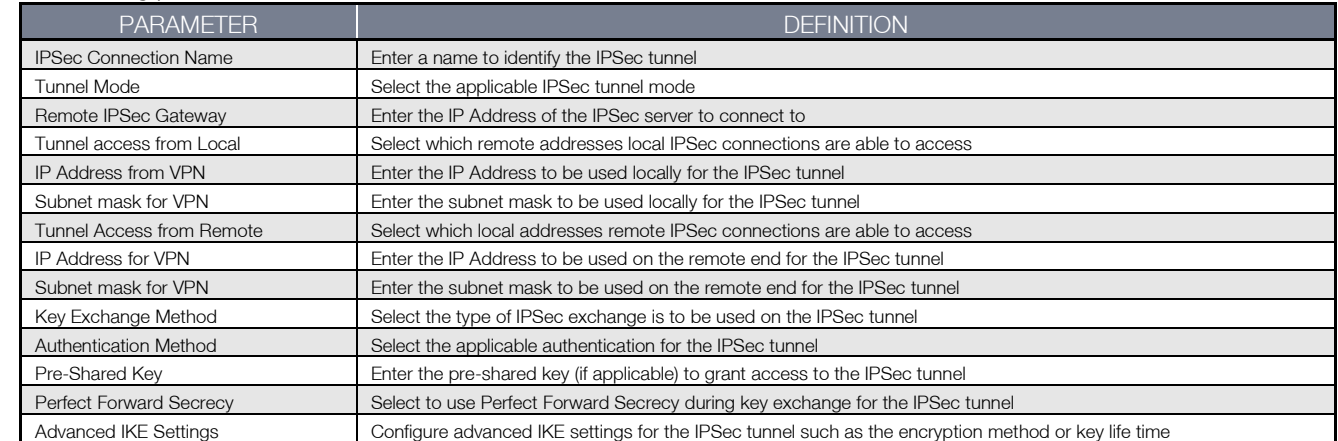

After entering the required IPSec tunnel service settings, click Apply/Save to save the new IPSec Tunnel configuration settings.

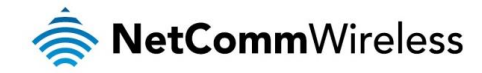

## <span id="page-43-0"></span>**Certificate**

Local

#### **Local Certificates**

Add, View or Remove certificates from this page. Local certificates are used by peers to verify Now your identity.<br>
Your identity.<br>
Maximum 4 certificates can be stored.<br>
Notice:Import and Remove Certificate need reboot the gateway

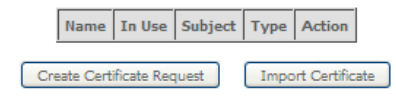

*Figure 35: Advanced – Certificate - Local*

#### Trusted CA

#### **Trusted CA (Certificate Authority) Certificates**

Add, View or Remove certificates from this page. CA certificates are used by you to verify peers' Not certificates.<br>
Maximum 4 certificates can be stored.<br>
Motice:Import and Remove Certificate need reboot the gateway

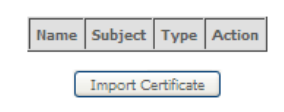

*Figure 36: Advanced – Certificate – Trusted CA*

## <span id="page-43-1"></span>Power Management

The power management page enables you to control the green aspects of the NF8AC.

You can enable or disable the power management features by selecting or unselecting the different power management functions as necessary and then click Apply to save these settings.

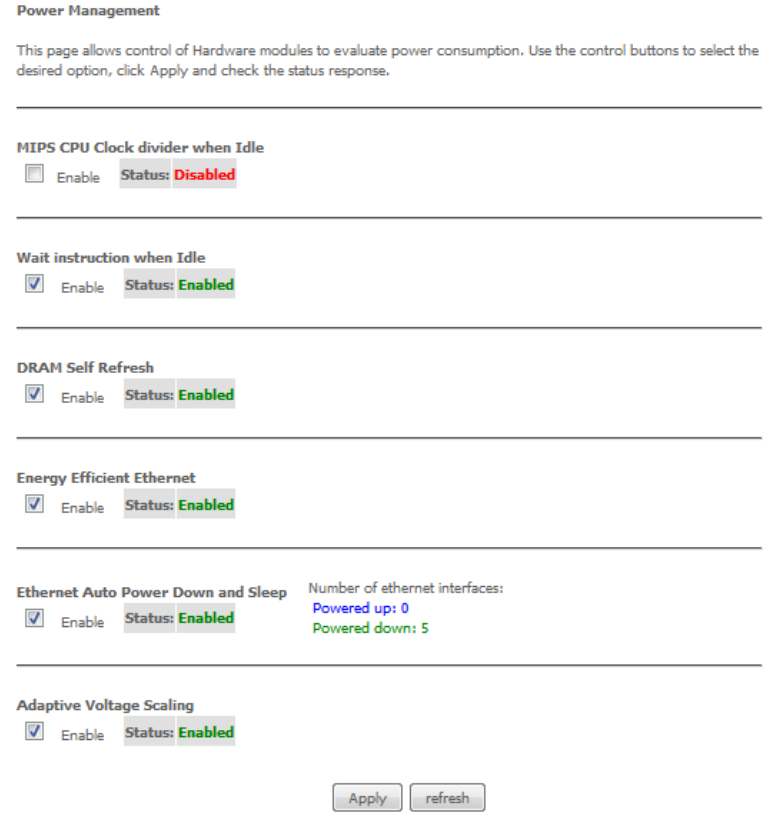

*Figure 37: Advanced – Power Management*

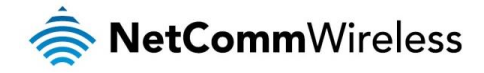

# <span id="page-44-0"></span>Multicast (IGMP Configuration)

The Internet Group Management Protocol (IGMP) is a communications protocol used by hosts and adjacent routers on IP networks to establish multicast group memberships. IGMP is a protocol only used on the network between a host and the router. It allows a host to inform the router whenever that host needs to join or leave a particular multicast group. IGMP provides for more efficient allocation of resources when used with online gaming and video streaming.

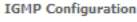

Enter IGMP protocol configuration fields if you want modify default values shown below.<br>NOTE: Query Interval is advised to no larger than 125s.

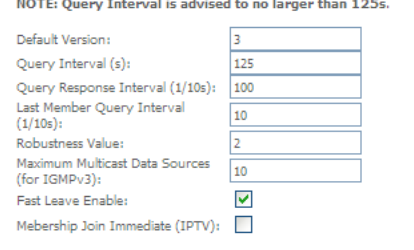

#### MLD Configuration

Enter MLD protocol (IPv6 Multicast) configuration fields if you want modify default values shown holes

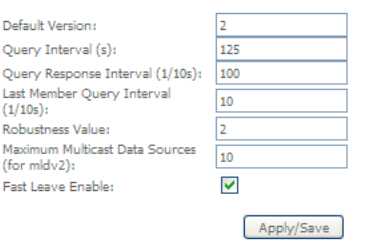

*Figure 38: Advanced - IGMP Configuration*

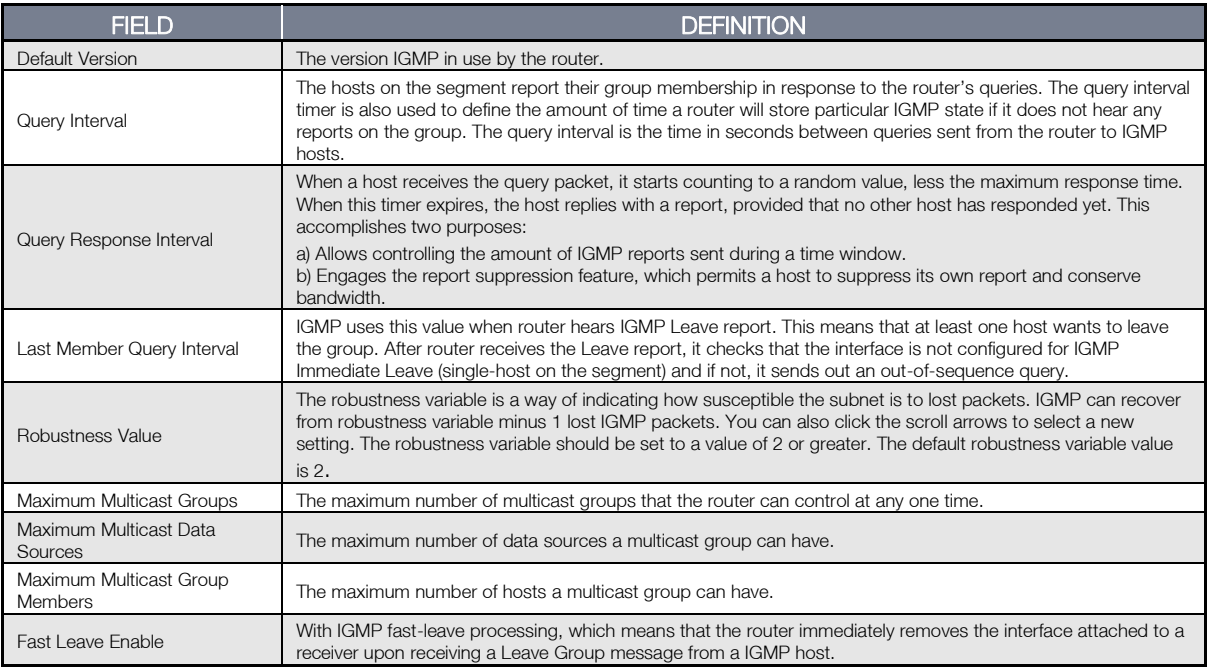

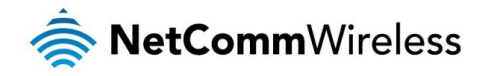

# <span id="page-45-0"></span>Wireless

## <span id="page-45-1"></span>WiFi 2.4GHz / WiFi 5GHz

#### Basic

The Wireless Basic page allows you to enable the wireless network and configure its basic settings.

## Wireless -- Basic This page allows you to configure basic features of the wireless LAN interface. You can enable or disable the wireless LAN interface,<br>hide the network from active scans, set the wireless network name (also known as SSID) a niae the network from active scans, set the wireless network<br>country requirements.<br>Click 'Apply/Save' to configure the basic wireless options.  $\sqrt{}$  Enable Wireless Enable Wireless Hotspot2.0 [WPA2 is required!] Hide Access Point Clients Isolation Disable WMM Advertise Enable Wireless Multicast Forwarding (WMF) SSID: NetComm 5557 BSSID: 00:1F:A4:92:B7:9B Country: **AUSTRALIA**  $\checkmark$ Max<br>Clients: 16

Wireless - Guest/Virtual Access Points:

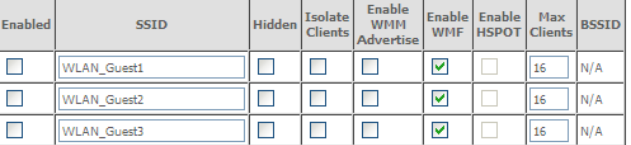

Apply/Save

*Figure 39: Wireless - Basic*

#### The following parameters are available:

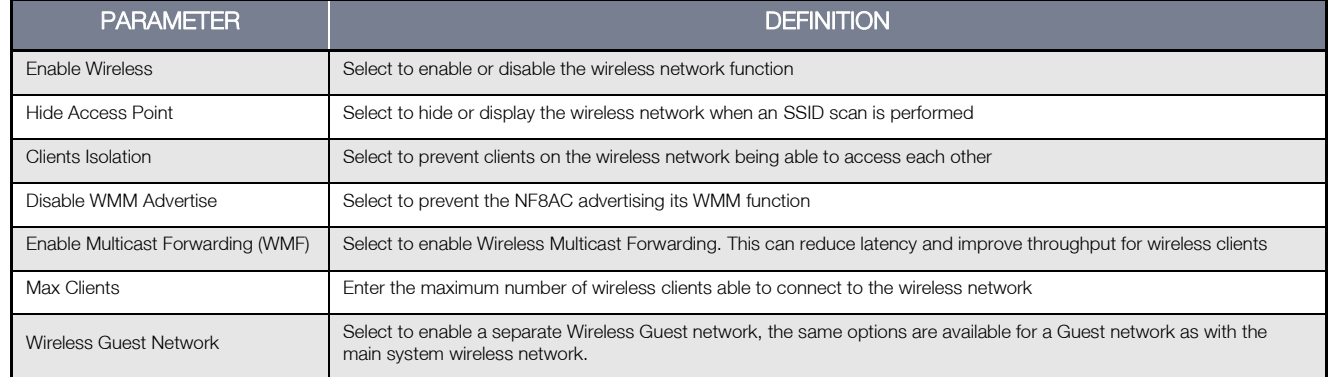

Click Apply/Save to save the new wireless configuration settings.

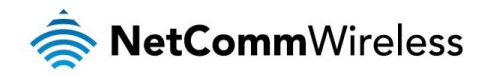

#### Security

The NF8AC supports all encryptions within the 802.11 standard. The factory default is WPA2-PSK. The NF8AC also supports WPA, WPA-PSK, WPA2, WPA2-PSK. You can also select to enable WPS mode.

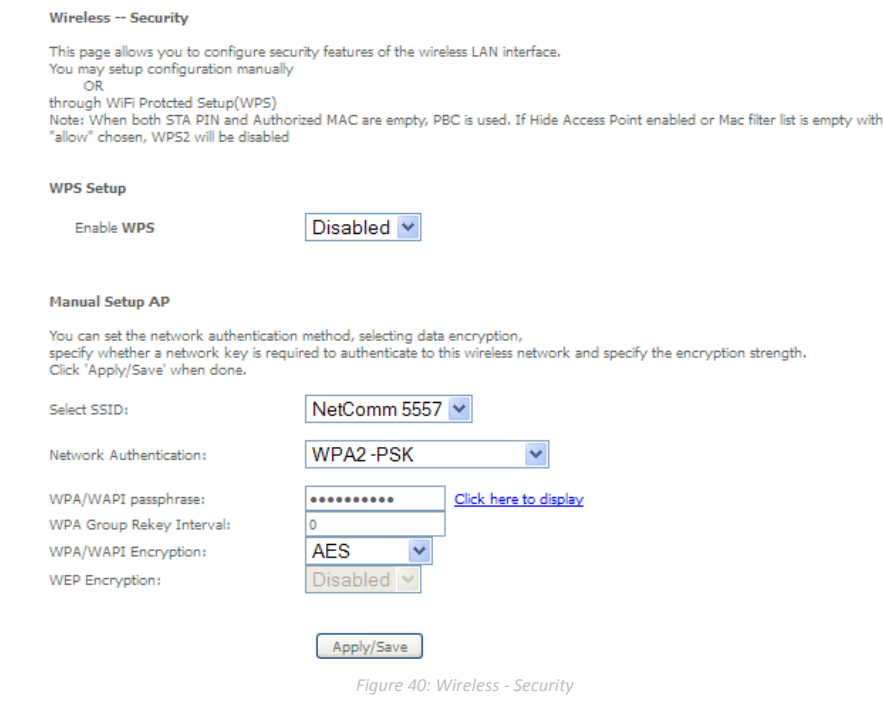

#### The following parameters are available:

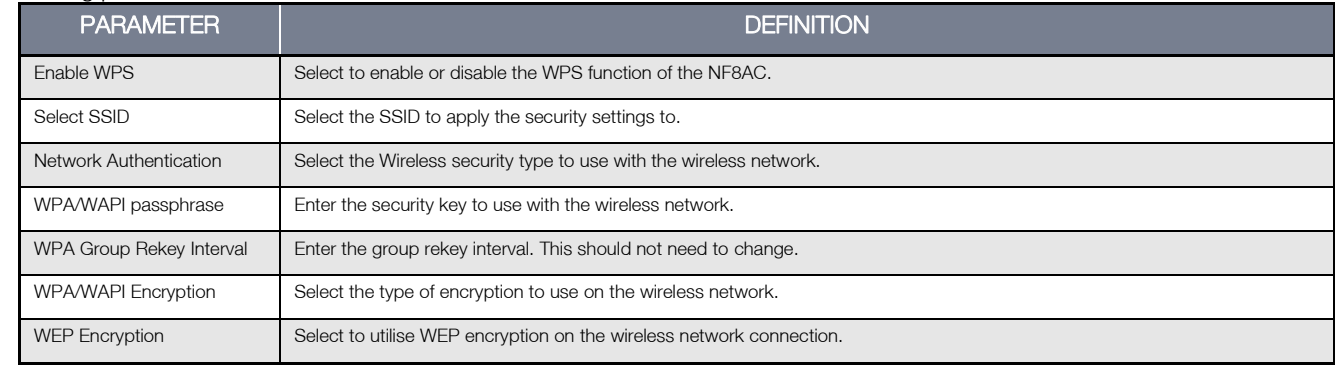

#### Click Apply/Save to save the new wireless security configuration settings.

#### MAC Filter

MAC Filter allows you to add or remove the MAC Address of devices which will be allowed or denied access to the wireless network. First use the Select SSID drop down list to select the wireless network you wish to configure, then select to either allow or deny access to the MAC addresses listed.

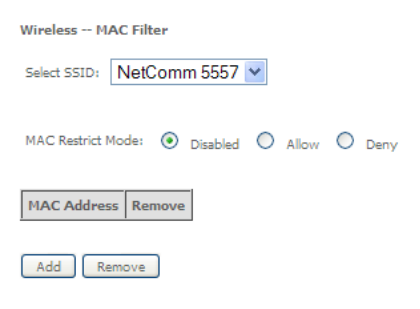

Click **Add** to add a MAC Address Filter.

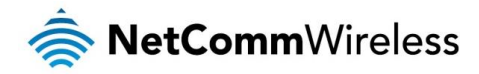

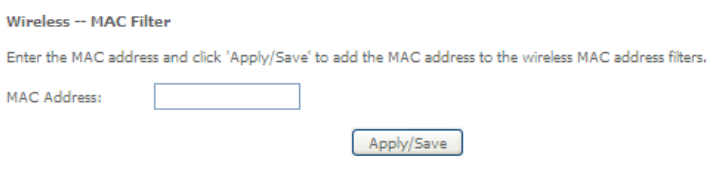

Enter the MAC Address to be filtered and click Apply/Save to save the new MAC Address filter settings. To delete a MAC filter entry, click the Remove checkbox next to the selected filter entry and click Remove.

#### Wireless Bridge

Wireless Bridge allows you to configure the router's access point as a bridge.

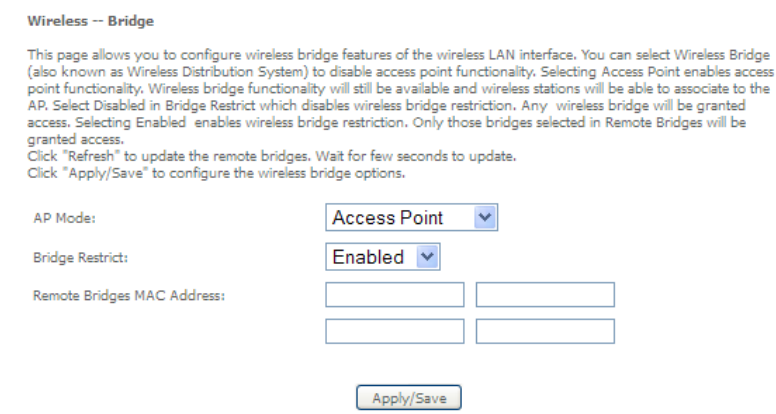

Select the mode for the Wireless Access Point built into the NF8AC. You can specify which wireless networks will be allowed to connect to the NF8AC by using the 'Bridge Restrict' option and then entering the applicable MAC Addresses of the other wireless access points.

Click Apply/Save to save the new wireless bridge configuration settings.

 $m_{\text{min}}$  and  $m_{\text{min}}$ 

#### Advanced

Advanced Wireless allows you to configure detailed wireless network settings such as the band, channel, bandwidth, transmit power and preamble settings.

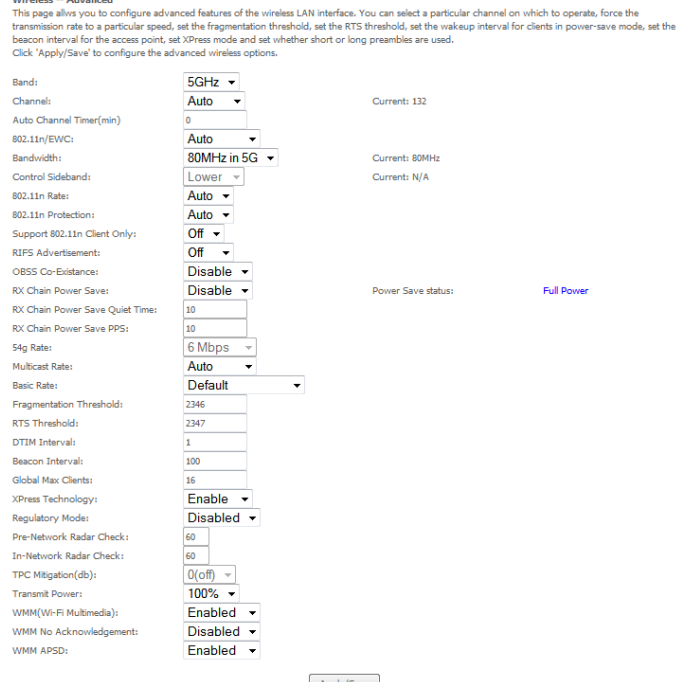

Click Apply/Save to save any changes to the wireless network settings configuration.

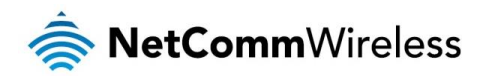

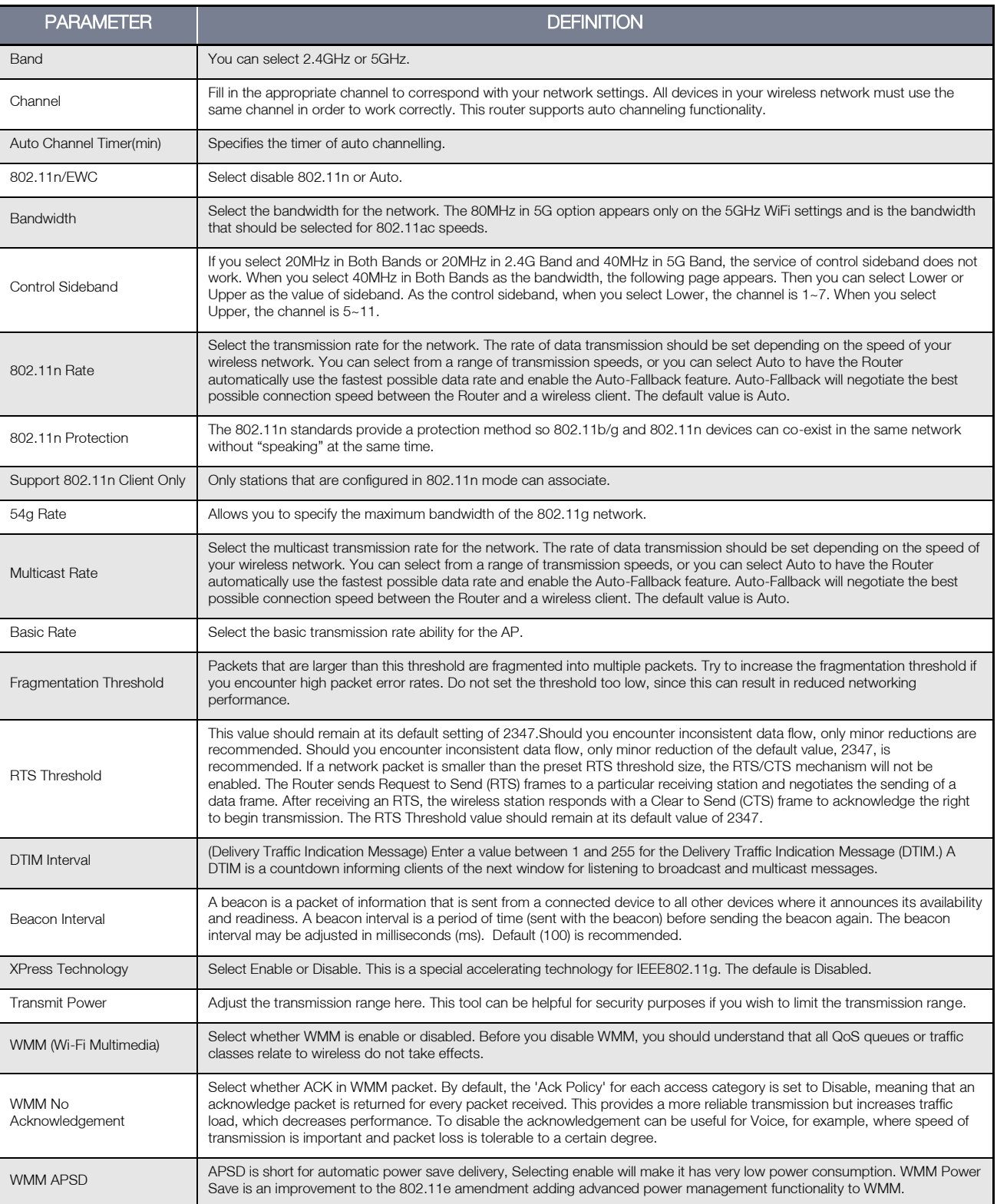

#### Station Info

This page shows the MAC address of authenticated wireless stations that are connected to the NF8AC and their status

Wireless -- Authenticated Stations

This page shows authenticated wireless stations and their status.

MAC Associated Authorized SSID Interface

Refresh

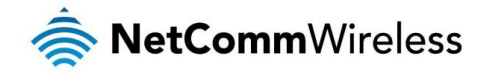

# <span id="page-49-0"></span>**Diagnostics**

This page is used to test the connection to your local network, the connection to your DSL service provider, and the connection to your Internet service provider. You may diagnose the connection by clicking the Test button or click the Test With OAM F4 button. If the test continues to fail, click Help and follow the troubleshooting procedures.

## <span id="page-49-1"></span>**Diagnostics**

The Diagnostics menu provides feedback on the connection status of the device. The individual tests are listed below. If a test displays a fail status:

- 1. Click on the Help link and follow the troubleshooting procedures in the Help screen that appears.
- 2. Now click Rerun Diagnostic Tests at the bottom of the screen to re-test and confirm the error.
- 3. If the test continues to fail, contact Technical Support.

#### br\_0\_0\_35 Diagnostics

Your modem is capable of testing your DSL connection. The individual tests<br>are listed below. If a test displays a fail status, click "Rerun Diagnostic Tests" at<br>the bottom of this page to make sure the fail status is consi

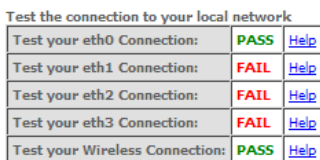

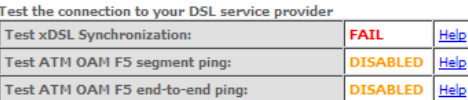

#### Test | Test With OAM F4

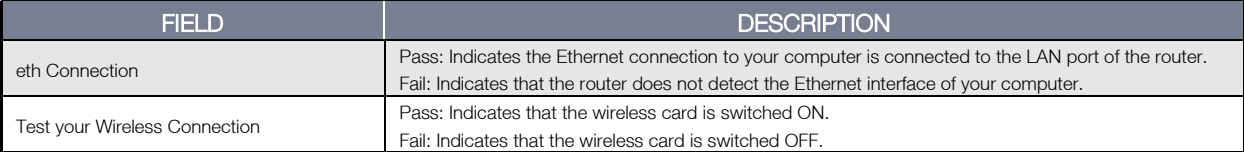

### <span id="page-49-2"></span>Fault Management

The Fault Management page allows you to perform diagnostics for VDSL PTM mode.

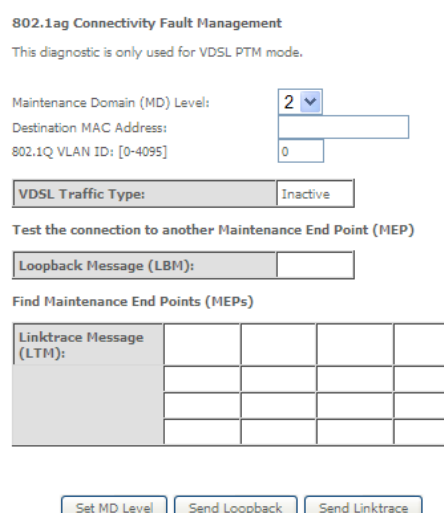

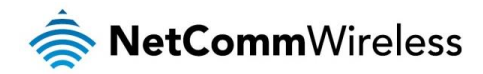

## <span id="page-50-0"></span>Ping Test

The ping test page lets you perform basic diagnostics like performing a ping or traceroute to a remote IP address or hostname.

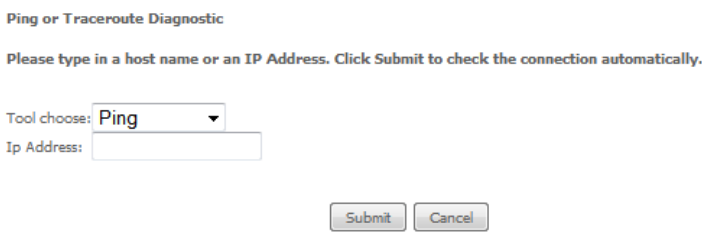

# <span id="page-50-1"></span>Management

## <span id="page-50-2"></span>Settings

The Settings screens allow you to back up, retrieve and restore the default settings of your Router. It also provides a function for you to update your router's firmware.

#### Backup

The following screen appears when Backup is selected. Click the Backup Settings button to save the current configuration settings. You will be prompted for the location to save the backup file to on your PC.

#### Settings - Backup

Backup Broadband Router configurations. You may save your router configurations to a file on your PC.

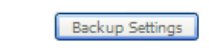

*Figure 41: Management - Device Settings – Backup*

#### Update Settings

The following screen appears when selecting Update from the Settings submenu. By clicking on the Browse button, you can locate a previously saved filename as the configuration backup file. Click on the Update settings button to upload the selected file.

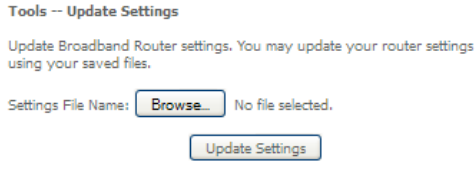

Restore Default

The following screen appears when selecting Restore Default from the Settings submenu. By clicking on the Restore Default Settings button, you can restore your Routers default firmware settings. To restore system settings, reboot your Router.

#### Tools -- Restore Default Settings

Restore Broadband Router settings to the factory defaults.

Restore Default Settings

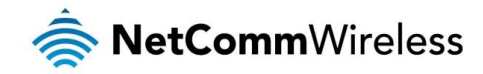

## <span id="page-51-0"></span>System Log

The System log page allows you to view the log of the modem and configure the logging level also. To view the system log, click the View System Log button.

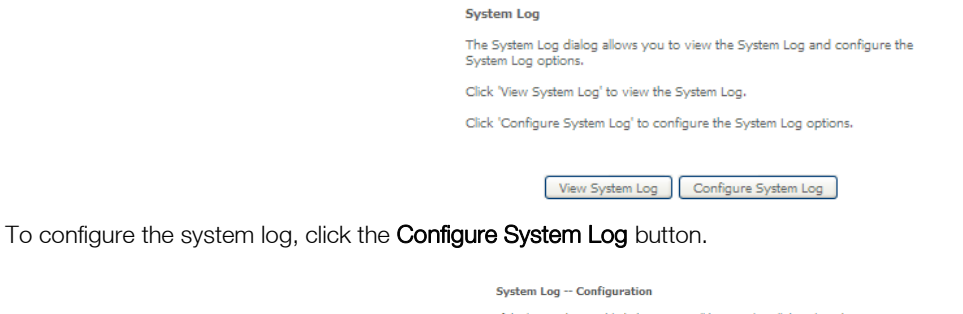

by counting the system will begin to log all the selected events.<br>The log grade is enabled, the system will begin to log all the selected events.<br>For the Log Level, all events above or equal to the selected level will be<br>l Select the desired values and click 'Apply/Save' to configure the system log O Disable <sup>O</sup> Enable Log: Log Level: Debugging v Display Level: Error Local V Mode: Apply/Save

## <span id="page-51-1"></span>SNMP Agent

The Simple Network Management Protocol (SNMP) allows a network administrator to monitor a network by retrieving settings on remote network devices. To do this, the administrator typically runs an SNMP management station program such as MIB browser on a local host to obtain information from the SNMP agent, in this case the NF1ADV (if SNMP is enabled). An SNMP 'community' performs the function of authenticating SNMP traffic. A 'community name' acts as a password that is typically shared among SNMP agents and managers.

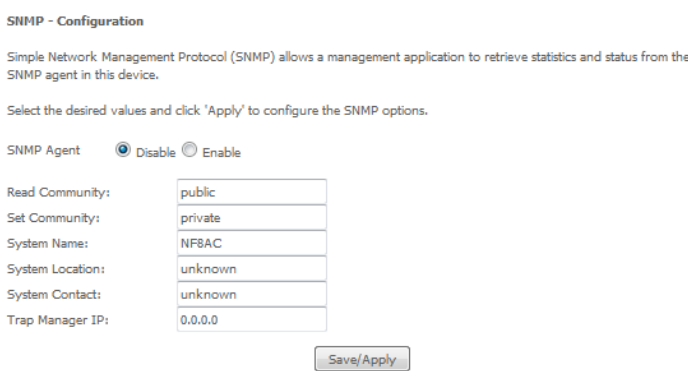

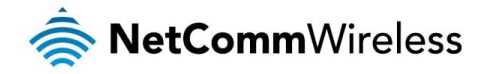

## <span id="page-52-0"></span>TR-069 Client

TR-069 enables provisioning, auto-configuration or diagnostics to be automatically performed on your router if supported by your Internet Service Provider (ISP).

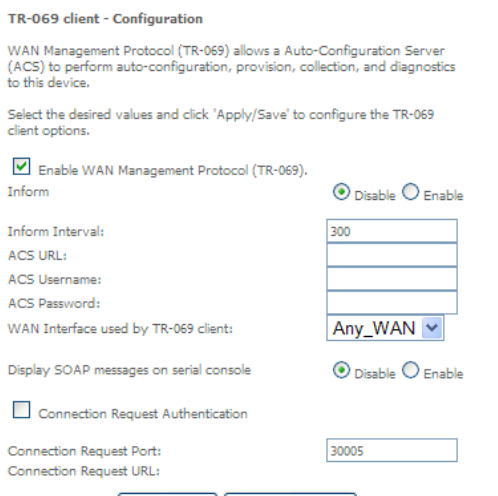

Apply/Save Get RPC Methods

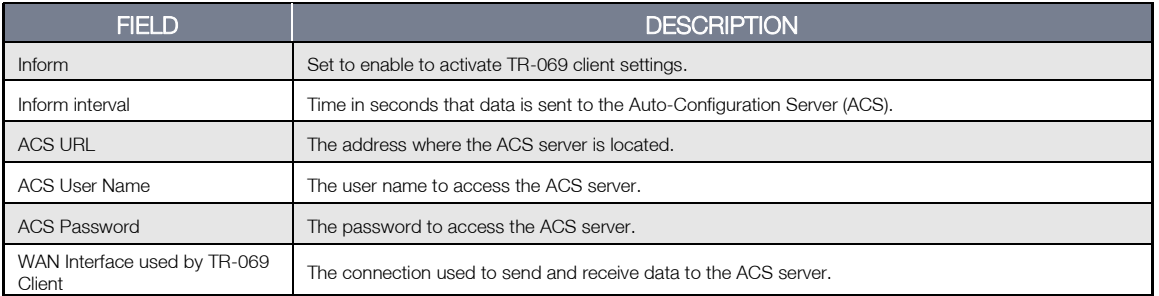

## <span id="page-52-1"></span>Internet Time

The Internet Time page allows you to configure NTP time servers that the NF8AC router synchronises with in order to keep accurate time.

#### **Time settings**

This page allows you to the modem's time configuration.

 $\boxed{\mathbb{Z}}$  Automatically synchronize with Internet time servers

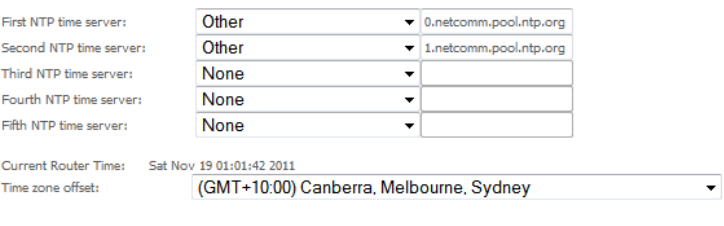

Apply/Save

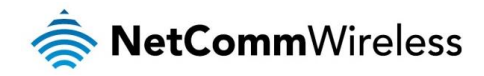

## <span id="page-53-0"></span>Access Control

The Access Control option found in the Management drop down menu configures access related parameters in the following three areas:

- Passwords
- **Services Control**

Access Control is used to control local and remote management settings for your router.

#### Passwords

The Passwords option configures your account access password for your modem. Access to the device is limited to the following three user accounts:

- admin is to be used for local unrestricted access control
- support is to be used for remote maintenance of the device
- **EXECUTE:** user is to be used to view information and update device firmware

Use the fields illustrated in the screen below to change or create your password. Passwords must be 16 characters or less with no spaces. Click the Apply/Save button after making any changes to continue.

#### Access Control -- Passwords

Access to your DSL router is controlled through three user accounts:admin,support and user.

The username "admin" has unrestricted access to change and view configuration of your DSL Router.

The username "support" is used to allow an ISP technician to access your DSL Router for maintenance and to run diagnostics.

The username "user" can access the DSL Router, view configuration settings<br>and statistics, as well as, update the router's software.

Use the fields below to enter up to 15 characters and click 'Apply/Save' to<br>change or create passwords. Note: Password cannot contain a space.

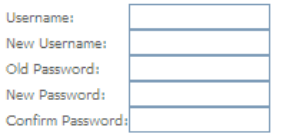

Apply/Save

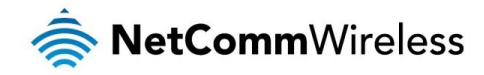

#### Services

The Service Control List (SCL) allows you to enable or disable your Local Area Network (LAN) or Wide Area Network (WAN) services by ticking the checkbox as illustrated below. The following access services are available: FTP, HTTP, ICMP, SAMBA, SNMP, SSH, TELNET, and TFTP. Click the Apply/Save button after making any changes to continue.

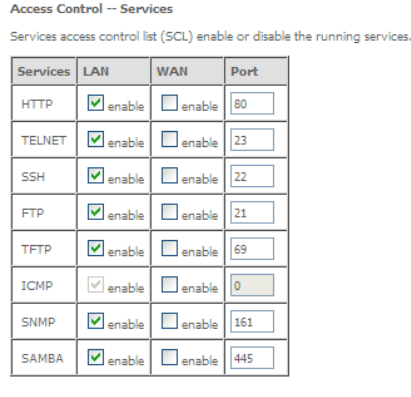

Apply/Save

## <span id="page-54-0"></span>Update Software

The following screen appears when selecting the Update Software option from the Management menu. By following this screen's steps, you can update your modem's firmware. Manual device upgrades from a locally stored file can also be performed using the following screen.

- 1. Obtain an updated software image file.
- 2. Enter the path and filename of the firmware image file in the Software File Name field or click the **Browse** button to locate the image file.
- 3. Click the Update Software button once to upload and install the file.

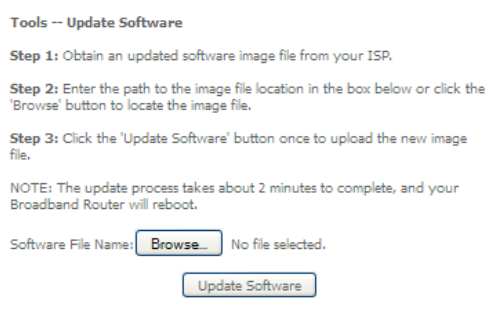

## <span id="page-54-1"></span>Reboot

This option reboots the NF8AC.

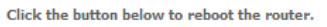

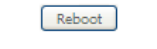

*Figure 42: Management - Reboot*

- NOTE 1: It may be necessary to reconfigure your TCP/IP settings to adjust for the new configuration. For example, if you disable the Dynamic Host Configuration Protocol (DHCP) server you will need to apply Static IP settings.
- NOTE 2: If you lose all access to your web user interface, simply press the reset button on the rear panel for 3 seconds to restore default settings.

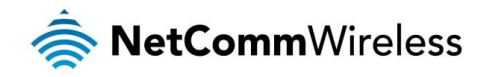

# <span id="page-55-0"></span>Additional Product Information

# <span id="page-55-1"></span>Establishing a wireless connection

## <span id="page-55-2"></span>Windows XP (Service Pack 3)

- 1. Open the Network Connections control panel (Start -> Control Panel -> Network Connections):
- 2. Right-click on your Wireless Network Connection and select View Available Wireless Networks:
- 3. Select the wireless network listed on your included wireless security card and click Connect.
- 4. Enter the network key *(*refer to the included wireless security card for the default wireless network key).
- 5. The connection will show Connected.

## <span id="page-55-3"></span>Windows Vista

- 1. Open the Network and Sharing Center (Start > Control Panel > Network and Sharing center).
- 2. Click on "Connect to a network".
- 3. Choose "Connect to the Internet" and click on "Next".
- 4. Select the wireless network listed on your included wireless security card and click Connect.
- 5. Enter the network key *f*refer to the included wireless security card for *the default wireless network key)*.<br>6. Select the appropriate location. This will affect the firewall settings on the computer.
- Select the appropriate location. This will affect the firewall settings on the computer.
- 7. Click on both "Save this network" and "Start this connection automatically" and click "Next".

## <span id="page-55-4"></span>Windows 7

- 1. Open the Network and Sharing Center (Start > Control Panel > Network and Sharing center).
- 2. Click on "Change Adapter settings" on the left-hand side.
- 3. Right-click on "Wireless Network Connection" and select "Connect / Disconnect".
- 4. Select the wireless network listed on your included wireless security card and click Connect.
- 5. Enter the network key *f*refer to the included wireless security card for the default wireless network key).
- 6. You may then see a window that asks you to "Select a location for the 'wireless' network". Please select the "Home" location.
- 7. You may then see a window prompting you to setup a "HomeGroup". Click "Cancel" on this.
- 8. You can verify your wireless connection by clicking the "Wireless Signal" indicator in your system tray.
- 9. After clicking on this, you should see an entry matching the SSID of your NF8AC with "Connected" next to it.

## <span id="page-55-5"></span>Mac OSX 10.6

- 1. Click on the Airport icon on the top right menu.
- 2. Select the wireless network listed on your included wireless security card and click Connect.
- 3. On the new window, select "Show Password", type in the network key (refer to the included wireless security card for the default wireless network key) in the Password field and then click on OK.
- 4. To check the connection, click on the Airport icon and there should be a tick on the wireless network name.

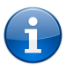

Note: For other operating systems, or if you use a wireless adaptor utility to configure your wireless connection, please consult the wireless adapter documentation for instructions on establishing a wireless connection.

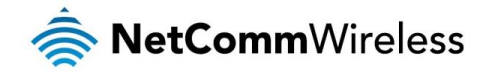

# <span id="page-56-0"></span>Troubleshooting

# <span id="page-56-1"></span>Using the indicator lights (LEDs) to Diagnose Problems

The LEDs are useful aides for finding possible problem causes.

### Power LED

#### The Power LED does not light up.

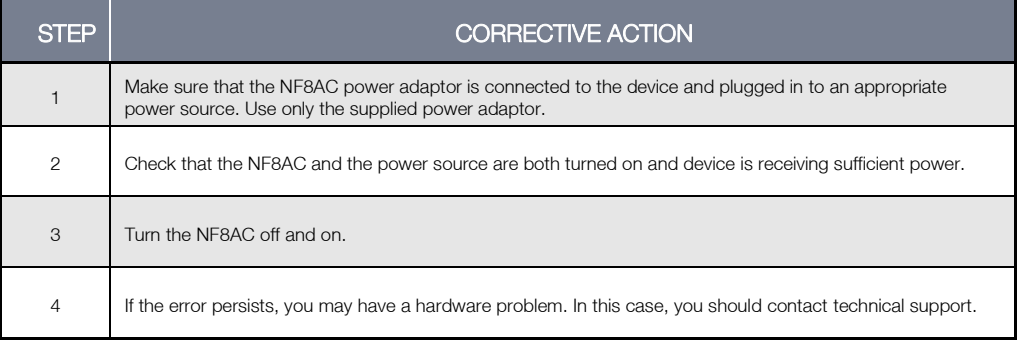

#### Web Configuration

### I cannot access the web configuration pages.

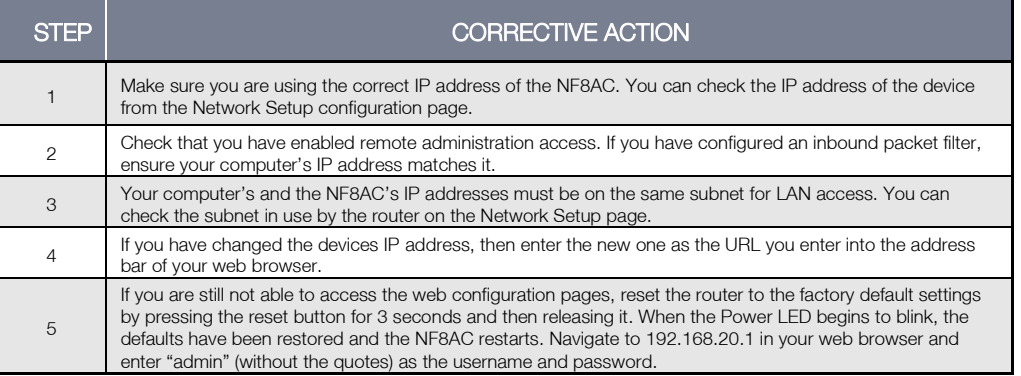

#### The web configuration does not display properly.

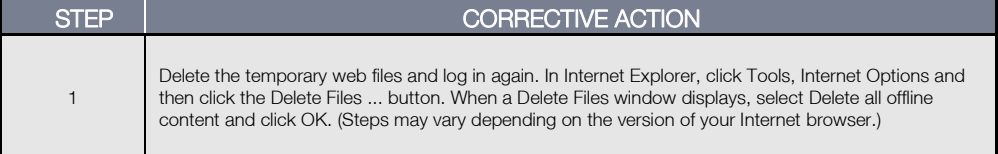

#### Login Username and Password

#### I forgot my login username and/or password.

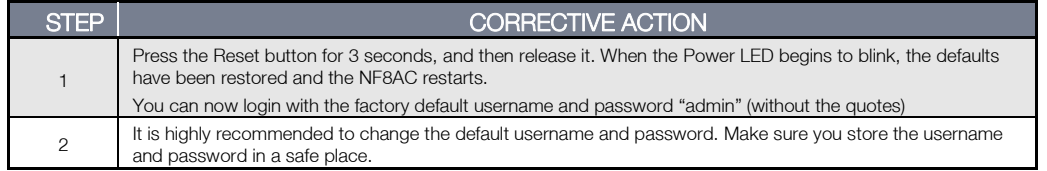

### WLAN Interface

#### I cannot access the NF8AC from the WLAN or ping any computer on the WLAN.

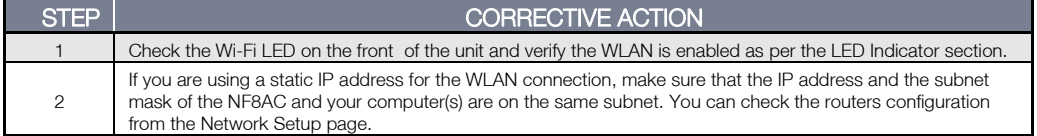

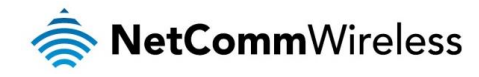

# <span id="page-57-0"></span>Appendix: Quality of Service Setup Example

The following Quality of Service (QoS) settings offer a basic setup example, setting up 2 devices connecting to an NF8AC router, one with the highest priority for data and the other with the lowest priority for data. All other data packet traffic through the router assumes a default best effort setting.

Quality of Service refers to the reservation of bandwidth resources on the NF8AC router to provide different priorities to different applications, users or data flows or to guarantee a certain level of performance to a data flow.

In this implementation, QoS employs DSCP (Differentiated Services Code Point), a computer networking architecture that specifies a simple, scalable and course-grained mechanism for classifying and managing network traffic.

This example guide sets up QoS with two devices (PC and laptop) connecting via Ethernet cable to an NF8AC router. One device (PC) is assigned high priority traffic while the other device (laptop) is assigned a low priority. Before Quality of Service can be implemented, the first step involves reserving an IP address for each device, identified by their unique MAC addresses.

# <span id="page-57-1"></span>Reserving IP addresses

It is necessary to reserve an IP address for each of the devices connecting to the NF8AC router so that QoS settings can be managed for each device.

- 1. Navigate to [http://192.168.20.1](http://192.168.20.1/) in a web browser.
- 2. When prompted, enter admin as both the username and password.
- 3. Select Advanced Setup > LAN

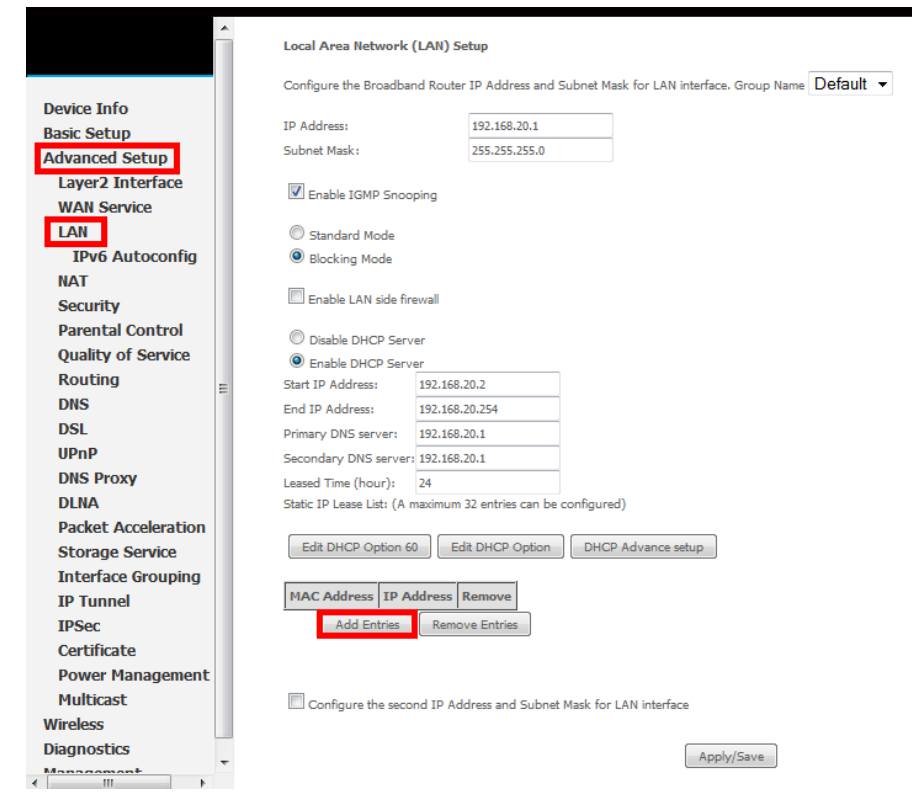

4. Click the Add Entries button.

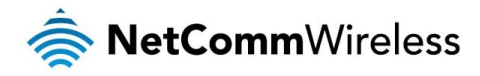

- 5. Enter the MAC address of the computer/device you are connecting to the router. The MAC address os a 12 character set of numbers and letters (A-F), with every 2 characters separated by a colon.
- 6. Enter the IP address of the computer/device. This is the local address in the range of 192.168.1.x where x = a number between 2 and 254.

![](_page_58_Picture_76.jpeg)

- 7. Click the Apply/Save button.
- 8. Complete steps 4 through 7 for each device connected to the NF8AC router. Each entry will be listed in the Static IP Lease List as shown below.

 $\overline{\phantom{0}}$ 

![](_page_58_Picture_77.jpeg)

# <span id="page-58-0"></span>QoS Configuration Settings

9. Select Advanced Setup > Quality of Service

![](_page_58_Picture_78.jpeg)

![](_page_59_Picture_0.jpeg)

- 10. Select the Enable QoS option.
- 11. Select the Default DSCP Mark as default(000000).
- 12. Click the Apply/Save button.

## <span id="page-59-0"></span>High Priority QoS Queue Configuration

#### 13. Select Advanced > Quality of Service > Queue Config.

![](_page_59_Picture_108.jpeg)

14. Click the Add button.

![](_page_59_Picture_109.jpeg)

- 15. Enter a name of 15 characters or less to reflect the device that will have high priority QoS, e.g. PC1HighPriority.
- 16. Set the Enable option to Enable.
- 17. Set the Interface (Australian customers use atm0(0\_8\_35), NZ customers use atm0(0)0)100)).
- 18. Enter a Precedence. For the highest priority, set it to 1. For the lowest priority use 3.
- 19. Set the DSL Latency as Path0.
- 20. Click the Save/Apply button.

![](_page_60_Picture_0.jpeg)

## <span id="page-60-0"></span>Low Priority QoS Queue Configuration

- 21. Select Advanced > Quality of Service > Queue Config.
- 22. Click the **Add** button.

![](_page_60_Picture_116.jpeg)

- 23. Enter a name of 15 characters or less to reflect the device that will have low priority QoS e.g. PC2LowPriority.
- 24. Set the Enable option to **Enable**.
- 25. Set the Interface (Australian customers use atm0(0\_8\_35), NZ customers use atm0(0)0)100)).
- 26. Enter a Precedence. For the lowest priority, set it to 3. For the highest priority use 1.
- 27. Set the DSL Latency as Path0.
- 28. Click the Save/Apply button.

## <span id="page-60-1"></span>High Priority QoS Classification

29. Select Advanced > Quality of Service > QoS Classification.

![](_page_60_Picture_13.jpeg)

![](_page_61_Picture_0.jpeg)

#### 30. Click the Add button.

![](_page_61_Picture_195.jpeg)

- 31. Enter a Traffic Class Name reflecting the High Priority QoS rule, e.g. PC1HighPriority.
- 32. Leave the Rule Order as Last.
- 33. Set the Rule Status to Enable.
- 34. Set the Class Interface according to how the device connects to the router. In the example above, LAN is selected. Other options are Wireless, Local and USB.
- 35. Set the Ether Type to IP(0x800). Other options include ARP(0x8086), Ipv6(0x86DD), PPPoE\_DISC(0x8863), 8865(0x8865), 8866(0x8866), 8021Q(0x8100).
- 36. Enter the Source MAC Address of the device, the unique 12 character signature with every 2 characters separated by a colon(:), that you previously entered to reserve the device's IP address.
- 37. Enter the **Source IP Address** of the device that you previously entered into the Static IP Lease List, in the range of 192.168.1.x In the example above the IP address is 192.168.1.5.
- 38. Enter a Destination MAC Address if the connection is to a single device. This is useful for VPN connections. If you wish the destination MAC address to be any address leave the field blank.
- 39. Enter a Destination IP Address if the connection is to a single device. This is useful for VPN connections. If you wish the destination IP address to be any address leave the field blank.
- 40. Enter a Destination Subnet Mask if you have entered a Destination MAC address and Destination IP address. This would normally be 255.255.255.0 unless your system administrator advises otherwise. If you have not entered a Destination MAC or IP address leave the field blank.
- 41. Set the Differentiated Service Code Point (DSCP) Check to EF(101110).
- 42. Set the Protocol to TCP. Other options include UDP, ICMP or IGMP.
- 43. Set "Assign Classification Queue" to Priority 1 (in the example above pppoa0&atm0&Path0&Key38&Pre1). Other options or priority 2 and 3. Priority 1 gives the highest priority with priority 3 being the lowest.
- 44. Set Mark Differentiated Service Code Point (DSCP) as EF(101110).
- 45. Set Mark 802.1p Priority as 5. In the scale 0-7, 0 is best effort, 6 and 7 are reserved for networking performance so set 5 as the highest priority.
- 46. Click the Apply/Save button.

![](_page_62_Picture_0.jpeg)

## <span id="page-62-0"></span>Low Priority QoS Classification

- 47. Select Advanced > Quality of Service > QoS Classification.
- 48. Click the Add button.

![](_page_62_Picture_204.jpeg)

- 49. Enter a Traffic Class Name reflecting the High Priority QoS rule; eg. PC2LowPriority.
- 50. Leave the Rule Order as Last.
- 51. Set the Rule Status to Enable.
- 52. Set the Class Interface according to how the device connects to the router. In the example above LAN is selected. Other options are Wireless, Local and USB.
- 53. Set the Ether Type to IP(0x800). Other options include ARP(0x8086), Ipv6(0x86DD), PPPoE\_DISC(0x8863), 8865(0x8865), 8866(0x8866), 8021Q(0x8100).
- 54. Enter the Source MAC Address of the device, the unique 12 character signature with every 2 characters separated by a colon(:), that you previously entered to reserve the device's IP address.
- 55. Enter the Source IP Address of the device that you previously entered into the Static IP Lease List, in the range of 192.168.1.x. In the example above the IP address is 192.168.1.10.
- 56. Enter a Destination MAC Address if the connection is to a single device. This is useful for VPN connections. If you wish the destination MAC address to be any address leave the field blank.
- 57. Enter a Destination IP Address if the connection is to a single device. This is useful for VPN connections. If you wish the destination IP address to be any address leave the field blank.
- 58. Enter a Destination Subnet Mask if you have entered a Destination MAC address and Destination IP address. This would normally be 255.255.255.0 unless your system administrator advises otherwise. If you have not entered a Destination MAC or IP address leave the field blank.
- 59. Set the Differentiated Service Code Point (DSCP) Check to AF11(001010).
- 60. Set the Protocol to TCP. Other options include UDP, ICMP or IGMP.
- 61. Set "Assign Classification Queue" to Priority 3 (in the example above pppoa0&atm0&Path0&Key39&Pre3). Other options are priority 1 and 2. Priority 1 gives the highest priority with priority 3 being the lowest.
- 62. Set Mark Differentiated Service Code Point (DSCP) as AF11(001010).
- 63. Set Mark 802.1p Priority as 0. In the scale 0-7, 0 is best effort, 6 and 7 are reserved for networking performance so set 0 as the lowest priority.
- 64. Click the Apply/Save button.

![](_page_63_Picture_0.jpeg)

65. You now have 2 Quality of Service rules implemented for 2 devices connecting to the NF8AC router.

![](_page_63_Picture_46.jpeg)

66. Select Management > Reboot. Click the Reboot button to restart the router and save the new settings.

67. To test your Quality of Service settings try running speed-tests [\(http://speedtest.net\)](http://speedtest.net/) on both PCs/devices simultaneously.

![](_page_64_Picture_0.jpeg)

# <span id="page-64-0"></span>Technical Data

The following table lists the hardware specifications of the NF8AC.

![](_page_64_Picture_164.jpeg)

# <span id="page-64-1"></span>Electrical Specifications

It is recommended that the NF8AC be powered by the supplied 12V DC, 2A power supply. A replacement power supply is available from the NetComm Wireless Online shop.

# <span id="page-64-2"></span>Environmental Specifications / Tolerances

The NF8AC housing enables it to operate over a wide variety of temperatures from 0˚C - 40˚C (operating temperature).

![](_page_65_Picture_0.jpeg)

# <span id="page-65-0"></span>Legal & Regulatory Information

# <span id="page-65-1"></span>Intellectual Property Rights

All intellectual property rights (including copyright and trade mark rights) subsisting in, relating to or arising out this Manual are owned by and vest in NetComm Wireless (ACN 002490486) (NetComm Wireless Limited) (or its licensors). This Manual does not transfer any right, title or interest in NetComm Wireless Limited's (or its licensors') intellectual property rights to you. You are permitted to use this Manual for the sole purpose of using the NetComm Wireless product to which it relates. Otherwise no part of this Manual may be reproduced, stored in a retrieval system or transmitted in any form, by any means, be it electronic, mechanical, recording or otherwise, without the prior written permission of NetComm Wireless Limited. NetComm, NetComm Wireless and NetComm Wireless Limited are a trademark of NetComm Wireless Limited. All other trademarks are acknowledged to be the property of their respective owners.

# <span id="page-65-2"></span>Customer Information

The Australian Communications & Media Authority (ACMA) requires you to be aware of the following information and warnings:

- 1. This unit may be connected to the Telecommunication Network through a line cord which meets the requirements of the AS/CA S008-2011 Standard.
- 2. This equipment incorporates a radio transmitting device, in normal use a separation distance of 20cm will ensure radio frequency exposure levels complies with Australian and New Zealand standards.
- 3. This equipment has been tested and found to comply with the Standards for C-Tick and or A-Tick as set by the ACMA. These standards are designed to provide reasonable protection against harmful interference in a residential installation. This equipment generates, uses, and can radiate radio noise and, if not installed and used in accordance with the instructions detailed within this manual, may cause interference to radio communications. However, there is no guarantee that interference will not occur with the installation of this product in your home or office. If this equipment does cause some degree of interference to radio or television reception, which can be determined by turning the equipment off and on, we encourage the user to try to correct the interference by one or more of the following measures:
	- i. Change the direction or relocate the receiving antenna.
	- ii. Increase the separation between this equipment and the receiver.
	- iii. Connect the equipment to an alternate power outlet on a different power circuit from that to which the receiver/TV is connected.
	- iv. Consult an experienced radio/TV technician for help.
- 4. The power supply that is provided with this unit is only intended for use with this product. Do not use this power supply with any other product or do not use any other power supply that is not approved for use with this product by NetComm Wireless. Failure to do so may cause damage to this product, fire or result in personal injury.

# <span id="page-65-3"></span>Consumer Protection Laws

Australian and New Zealand consumer law in certain circumstances implies mandatory guarantees, conditions and warranties which cannot be excluded by NetComm and legislation of another country's Government may have a similar effect (together these are the Consumer Protection Laws). Any warranty or representation provided by NetComm is in addition to, and not in replacement of, your rights under such Consumer Protection Laws.

If you purchased our goods in Australia and you are a consumer, you are entitled to a replacement or refund for a major failure and for compensation for any other reasonably foreseeable loss or damage. You are also entitled to have the goods repaired or replaced if the goods fail to be of acceptable quality and the failure does not amount to a major failure. If you purchased our goods in New Zealand and are a consumer you will also be entitled to similar statutory guarantees.

![](_page_66_Picture_0.jpeg)

# <span id="page-66-0"></span>Product Warranty

All NetComm Wireless products have a standard one (1) year warranty from date of purchase, however, some products have an extended warranty option (refer to packaging and the warranty card) (each a Product Warranty). To be eligible for the extended warranty option you must supply the requested warranty information to NetComm Wireless Limited within 30 days of the original purchase date by registering online via the NetComm Wireless web site at www.netcommwireless.com. For all Product Warranty claims you will require proof of purchase. All Product Warranties are in addition to your rights and remedies under applicable Consumer Protection Laws which cannot be excluded (see Consumer Protection Laws Section above).

Subject to your rights and remedies under applicable Consumer Protection Laws which cannot be excluded (see the [Consumer](#page-65-3)  [Protection Laws](#page-65-3) Section above), the Product Warranty is granted on the following conditions:

- 1. the Product Warranty extends to the original purchaser (you / the customer) and is not transferable;
- 2. the Product Warranty shall not apply to software programs, batteries, power supplies, cables or other accessories supplied in or with the product;
- 3. the customer complies with all of the terms of any relevant agreement with NetComm and any other reasonable requirements of NetComm including producing such evidence of purchase as NetComm may require;
- 4. the cost of transporting product to and from NetComm's nominated premises is your responsibility;
- 5. NetComm Wireless Limited does not have any liability or responsibility under the Product Warranty where any cost, loss, injury or damage of any kind, whether direct, indirect, consequential, incidental or otherwise arises out of events beyond NetComm's reasonable control. This includes but is not limited to: acts of God, war, riot, embargoes, acts of civil or military authorities, fire, floods, electricity outages, lightning, power surges, or shortages of materials or labour; and
- 6. the customer is responsible for the security of their computer and network at all times. Security features may be disabled within the factory default settings. NetComm Wireless Limited recommends that you enable these features to enhance your security.

Subject to your rights and remedies under applicable Consumer Protection Laws which cannot be excluded (see Section 3 above), the Product Warranty is automatically voided if:

- 1. you, or someone else, use the product, or attempt to use it, other than as specified by NetComm Wireless Limited;
- 2. the fault or defect in your product is the result of a voltage surge subjected to the product either by the way of power supply or communication line, whether caused by thunderstorm activity or any other cause(s);
- 3. the fault is the result of accidental damage or damage in transit, including but not limited to liquid spillage;
- 4. your product has been used for any purposes other than that for which it is sold, or in any way other than in strict accordance with the user manual supplied;
- 5. your product has been repaired or modified or attempted to be repaired or modified, other than by a qualified person at a service centre authorised by NetComm Wireless Limited; or
- 6. the serial number has been defaced or altered in any way or if the serial number plate has been removed.

# <span id="page-66-1"></span>Limitation of Liability

This clause does not apply to New Zealand consumers. Subject to your rights and remedies under applicable Consumer Protection Laws which cannot be excluded (see the [Consumer Protection Laws](#page-65-3) Section above), NetComm Wireless Limited accepts no liability or responsibility, for consequences arising from the use of this product. NetComm Wireless Limited reserves the right to change the specifications and operating details of this product without notice.

If any law implies a guarantee, condition or warranty in respect of goods or services supplied, and NetComm Wireless's liability for breach of that condition or warranty may not be excluded but may be limited, then subject to your rights and remedies under any applicable Consumer Protection Laws which cannot be excluded, NetComm Wireless's liability for any breach of that guarantee, condition or warranty is limited to: (i) in the case of a supply of goods, NetComm Wireless Limited doing any one or more of the following: replacing the goods or supplying equivalent goods; repairing the goods; paying the cost of replacing the goods or of acquiring equivalent goods; or paying the cost of having the goods repaired; or (ii) in the case of a supply of services, NetComm Wireless Limited doing either or both of the following: supplying the services again; or paying the cost of having the services supplied again.

To the extent NetComm Wireless Limited is unable to limit its liability as set out above, NetComm Wireless Limited limits its liability to the extent such liability is lawfully able to be limited.

![](_page_67_Picture_0.jpeg)

<span id="page-67-0"></span>![](_page_67_Picture_1.jpeg)

Address: NETCOMM WIRELESS LIMITED Head Office PO Box 1200, Lane Cove NSW 2066 Australia Phone: +61(0)2 9424 2070 Fax: +61(0)2 9424 2010 Email: [sales@netcommwireless.com](mailto:sales@netcommwireless.com) [techsupport@netcommwireless.com](mailto:techsupport@netcommwireless.com)